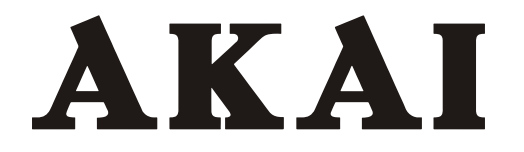

# **Wi-Fi Function User Manual**

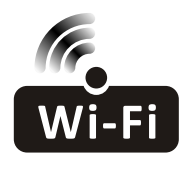

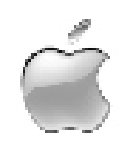

This description is applied to Air Conditioners with Wi-Fi function. Please read the manual carefully before using the product and keep it for future reference.

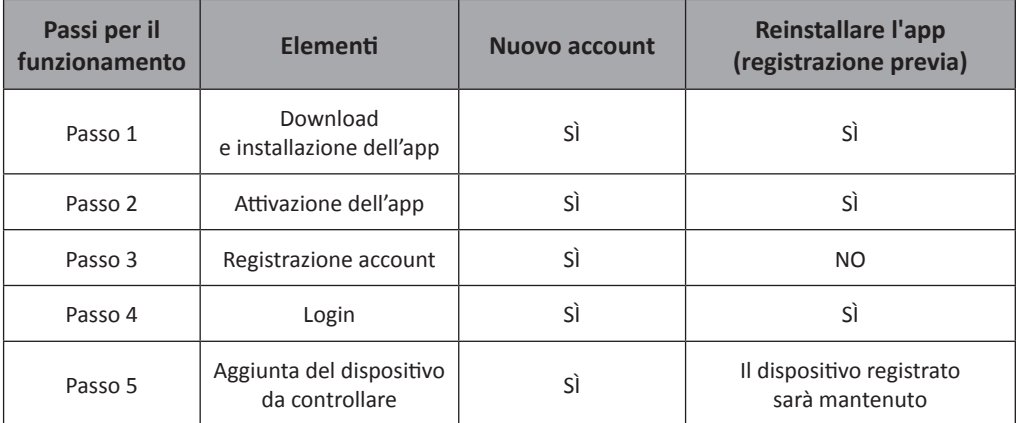

**Linee guida per il funzionamento** Si prega di osservare le brevi linee guida seguenti.

*Nota: Dopo aver registrato l'account e aggiunto un dispositivo, se l'APP viene reinstallata e si esegue nuovamente il login, il dispositivo non viene eliminato ma rimane aggiunto.*

### **Avviso FCC (FCC ID: 2AJCLTWAC-TYWFS)**

Questo dispositivo è conforme alla parte 15 della normativa della Federal Communications Commission (FCC). Il funzionamento è soggetto alle due condizioni seguenti: (1) Questo dispositivo non può causare interferenze dannose, e (2) questo dispositivo deve accettare qualsiasi interferenza ricevuta, incluse le interferenze che potrebbero comprometterne il funzionamento.

Qualsiasi cambiamento o modifica non espressamente approvata dalla parte responsabile della conformità potrebbero annullare l'autorità dell'utente di utilizzare l'apparecchio

Nota: Questo apparecchio è stato testato ed è risultato conforme ai limiti previsti per i dispositivi digitali di Classe B, ai sensi della parte 15 delle norme FCC. Questi limiti sono destinati a fornire una protezione ragionevole contro le interferenze dannose in un'installazione residenziale. Questo apparecchio genera, utilizza e può irradiare energia a radiofrequenza e, se non installato e utilizzato secondo le istruzioni, può causare interferenze dannose alle comunicazioni radio. Tuttavia, non vi è alcuna garanzia che non si verifichino interferenze in una particolare installazione. Se il dispositivo causa interferenze dannose alla ricezione radio o televisiva, che possono essere determinate spegnendo e riaccendendo l'apparecchio, è possibile provare a correggere l'interferenza con una o più delle seguenti misure:

- Riorientare o riposizionare l'antenna di ricezione.
- Aumentare la distanza tra il dispositivo e il ricevitore.
- Collegare il dispositivo ad una presa su un circuito diverso da quello al quale è collegato il ricevitore.
- Rivolgersi al rivenditore o a un tecnico radiotelevisivo esperto per ottenere assistenza.

La distanza tra l'utente e il dispositivo deve essere maggiore di 20 cm.

# **INDICE**

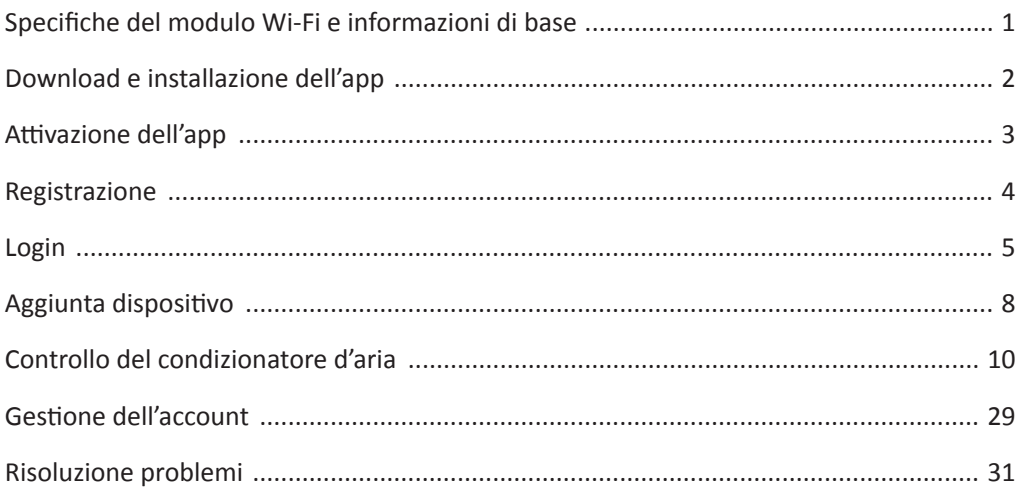

# **Specifiche del modulo Wi-Fi e informazioni di base**

### **1. Requisiti minimi dello smartphone:**

 Versione Android 5.0 o superiore. Versione IOS 9.0 o superiore.

### **2. Parametri di base per il modulo Wi-Fi**

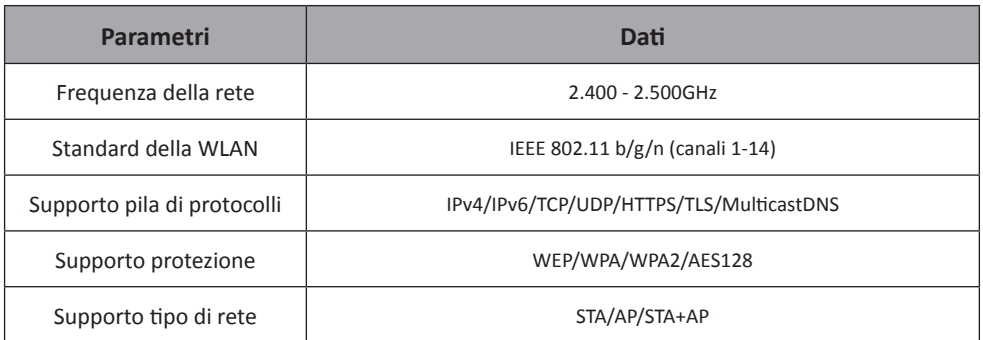

### **3. Posizione e aspetto del modulo Wi-Fi nell'unità interna**

 Una volta aperto il pannello anteriore, il modulo Wi-Fi si trova vicino al coperchio del quadro elettrico o sul pannello.

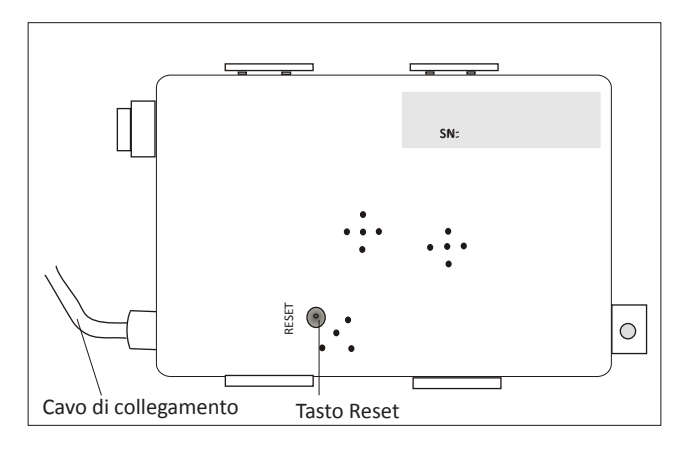

# **Download e installazione dell'app**

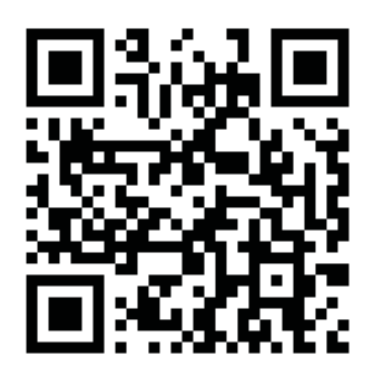

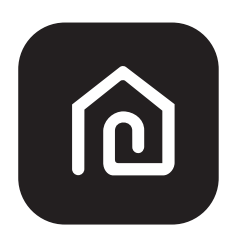

**SmartLife-SmartHome**

### **Per smartphone Android**

Metodo1: Effettuare la scansione del codice QR da un browser, scaricare e installare l'app. Metodo2: Aprire il "Play Store" di Google sullo smartphone e cercare "Smart Life", scaricare e installare l'app.

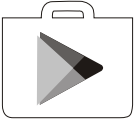

### **Per smartphone IOS**

Metodo1: Effettuare la scansione del codice QR e seguire i suggerimenti per entrare in "AppStore", scaricare e installare l'app.

Metodo2: Aprire l'AppStore di Apple sullo smartphone e cercare "Smart Life", scaricare e installare l'app.

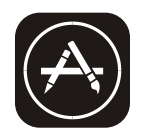

 *Nota:*

 *Si prega di abilitare le autorizzazioni di Archiviazione/Posizione/Fotocamera per questa app al momento dell'installazione. In caso contrario non funzionerà correttamente.*

## **Attivazione dell'app**

### La prima volta che l'app viene utilizzata, dovrà essere attivata.

1. Avviare l'app "Smart Life" sullo smartphone.

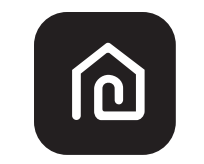

### **SmartLife-SmartHome**

2. Metodo1: Toccare "Scan" [Scansione] ed eseguire la scansione del codice di attivazione QR destro. Metodo 2: Toccare "o inserisci il codice di attivazione" nella parte inferiore dello schermo, quindi inserire il codice e toccare "CONFERMA".

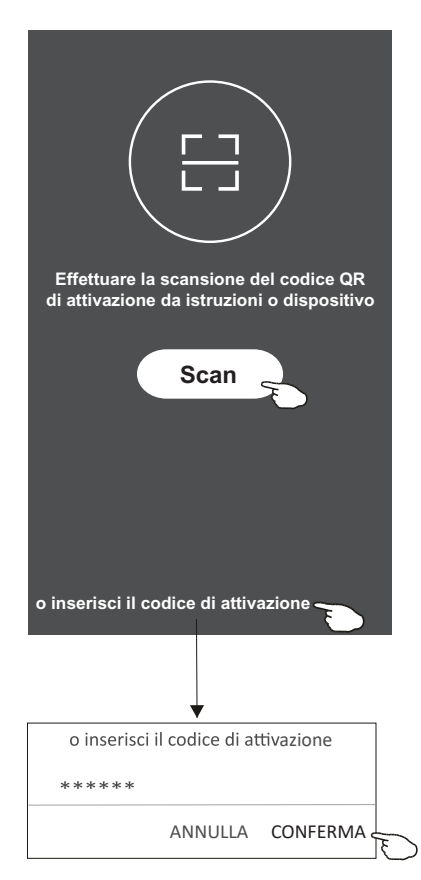

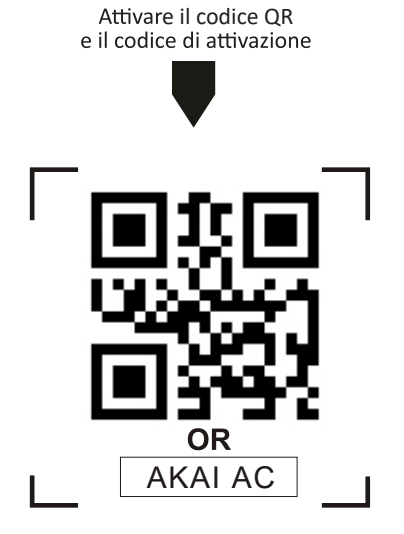

*Nota: Senza il codice QR o il codic* non è possibile attivare e utilizzare l'app, *per questo è importante conservarli in un luogo sicuro.*

### **Registrazione**

- 1. Se non si dispone di un account, andare su "Registrati".
- 2. Leggere l'informativa sulla privacy e selezionare "Accetto".

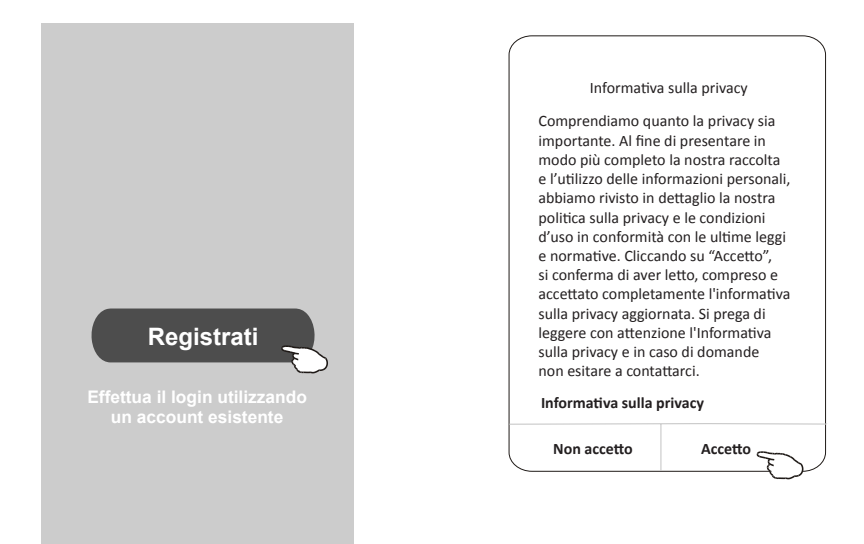

- 3. Toccare ">" e selezionare il paese.
- 4. Inserire il l'indirizzo e-mail.
- 5. Toccare "Ottieni codice di verifica".

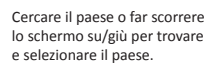

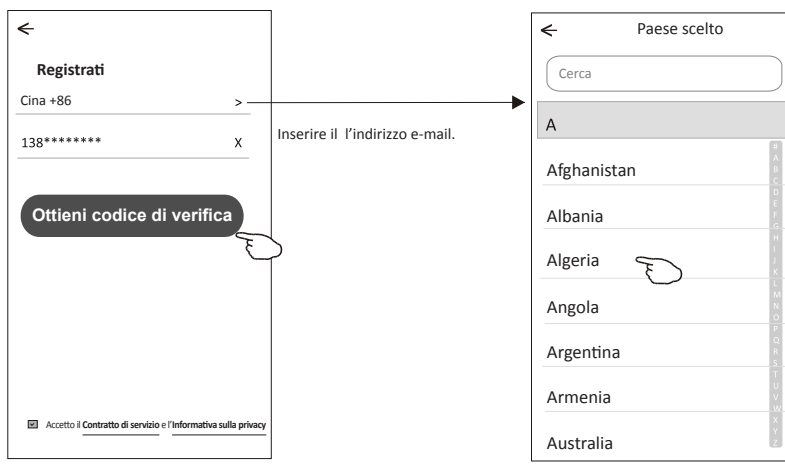

### **Registrazione**

- 6. Inserire il codice di verifica ricevuto tramite SMS o e-mail.
- 7. Impostare la password che deve essere composta da 6 a 20 caratteri, combinando lettere e cifre. 8. Toccare "Fatto".

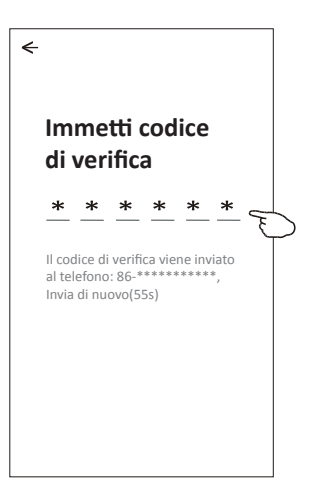

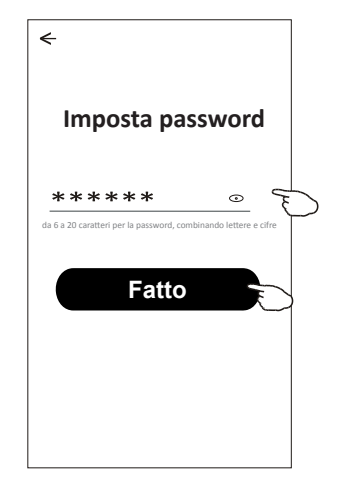

### **Login**

- 1. Toccare "Effettua il login utilizzando un account esistente".
- 2. Inserire l'account registrato e la password.
- 3. Toccare "Login".

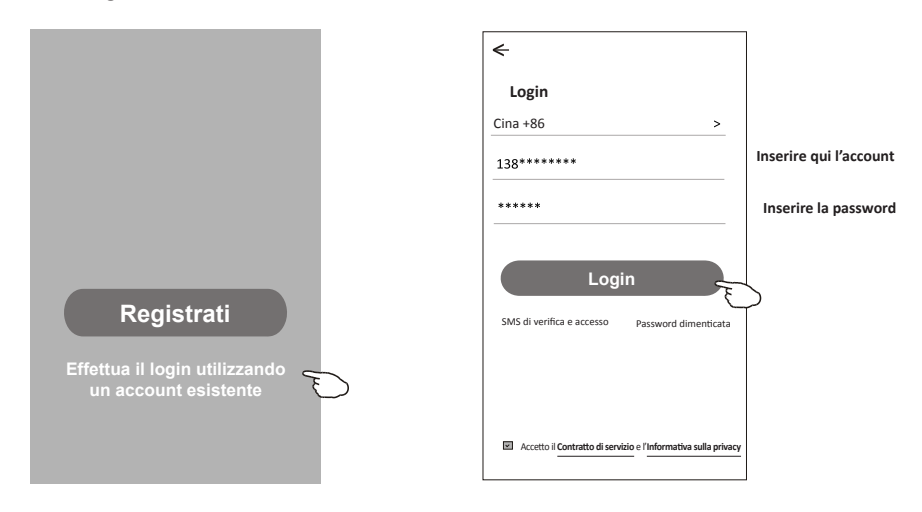

# **Login**

←

### **La prima volta che l'app viene utilizzata è necessario "Creare una famiglia".**

- 4. Toccare"Crea famiglia".
- 5. Dare un nome alla famiglia.
- 6. Impostare la posizione.
- 7. Scegliere le stanze predefinite o aggiungere nuove stanze.
- 8. Toccare "Fatto" e "Completato".

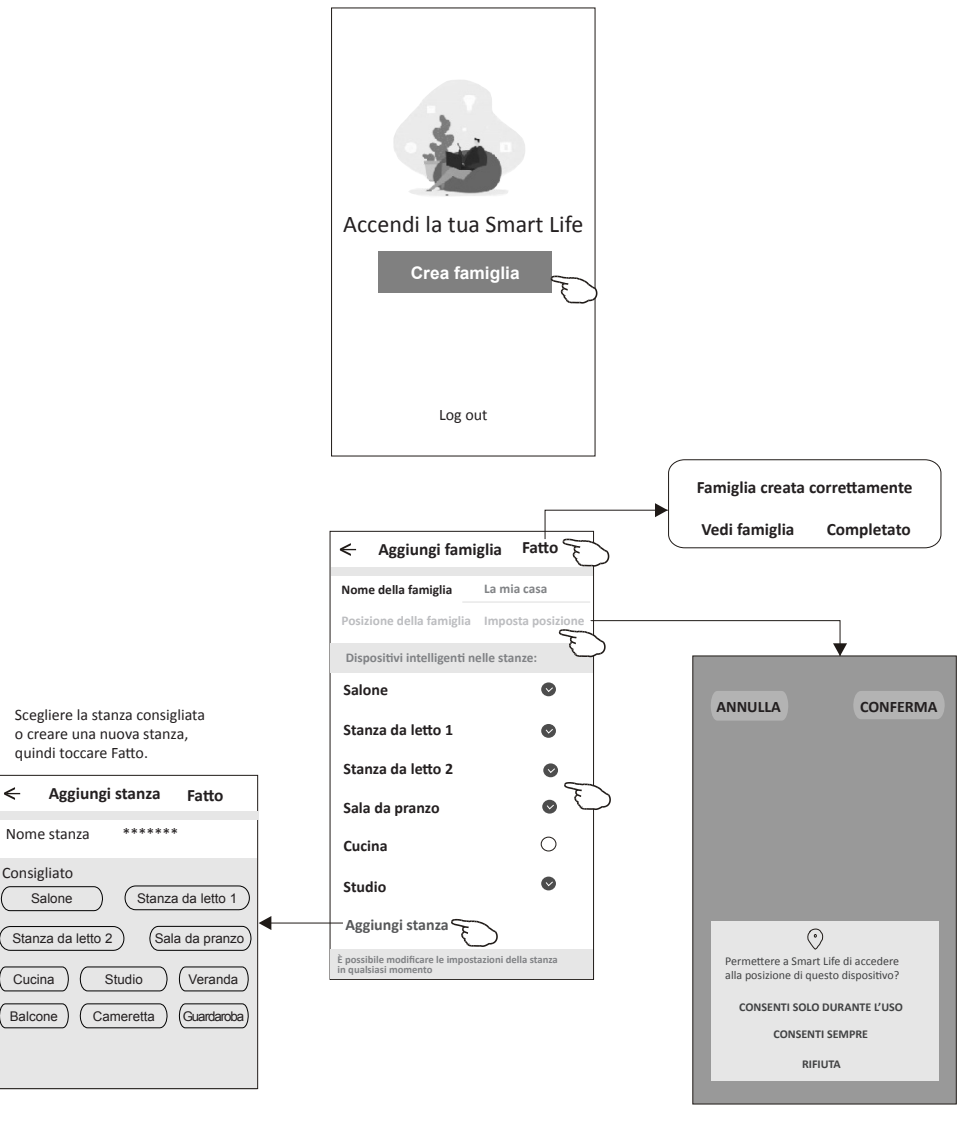

*Nota: L'app può aprire la mappa sul telefono ed è possibile impostare la posizione in cui vi trovate.*

# Login

### **Se hai dimenticato la password o vuoi reimpostare la password, procedi come segue:**

1.Selezionare "Password dimenticata".

2.Inserisci il tuo account (indirizzo e-mail) e tocca il pulsante "Ottieni codice di verifica".

- 3.Inserisci il codice di verifica ricevuto dalla tua e-mail.
- 4.Imposta la nuova password e selezionare il pulsante "Fine".

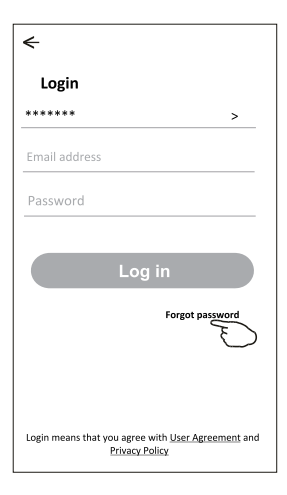

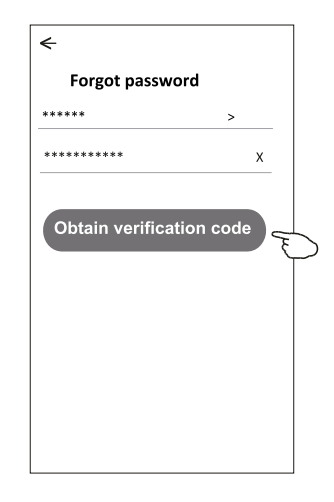

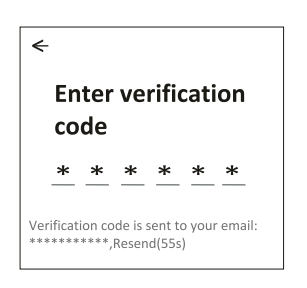

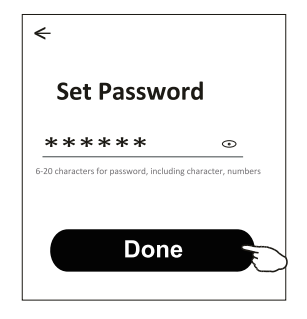

# Aggiunta dispositivo

### È possibile aggiungere un dispositivo in due modi: CF (connessione rapida) e AP (Punto di accesso).

### Modo CF

- 1. Accendere l'unità interna, per farlo non è necessario avviare il condizionatore d'aria.
- 2. Cliccare su "+" in alto a destra nella schermata "Home" o toccare "Aggiungi dispositivo" nella stanza dove non sono ancora presenti dispositivi.
- 3. Toccare il logo del condizionatore d'aria Split.
- 4. Inserisci la password del Wi-Fi che deve essere la stessa alla quale è connesso lo SmartPhone, quindi selezionare "Avanti".
- 5. Proseguire nella schermata successiva per ripristinare il modulo Wi-Fi

quindi seleziona "Conferma il ripristino del dispositivo" e seleziona "Avanti".

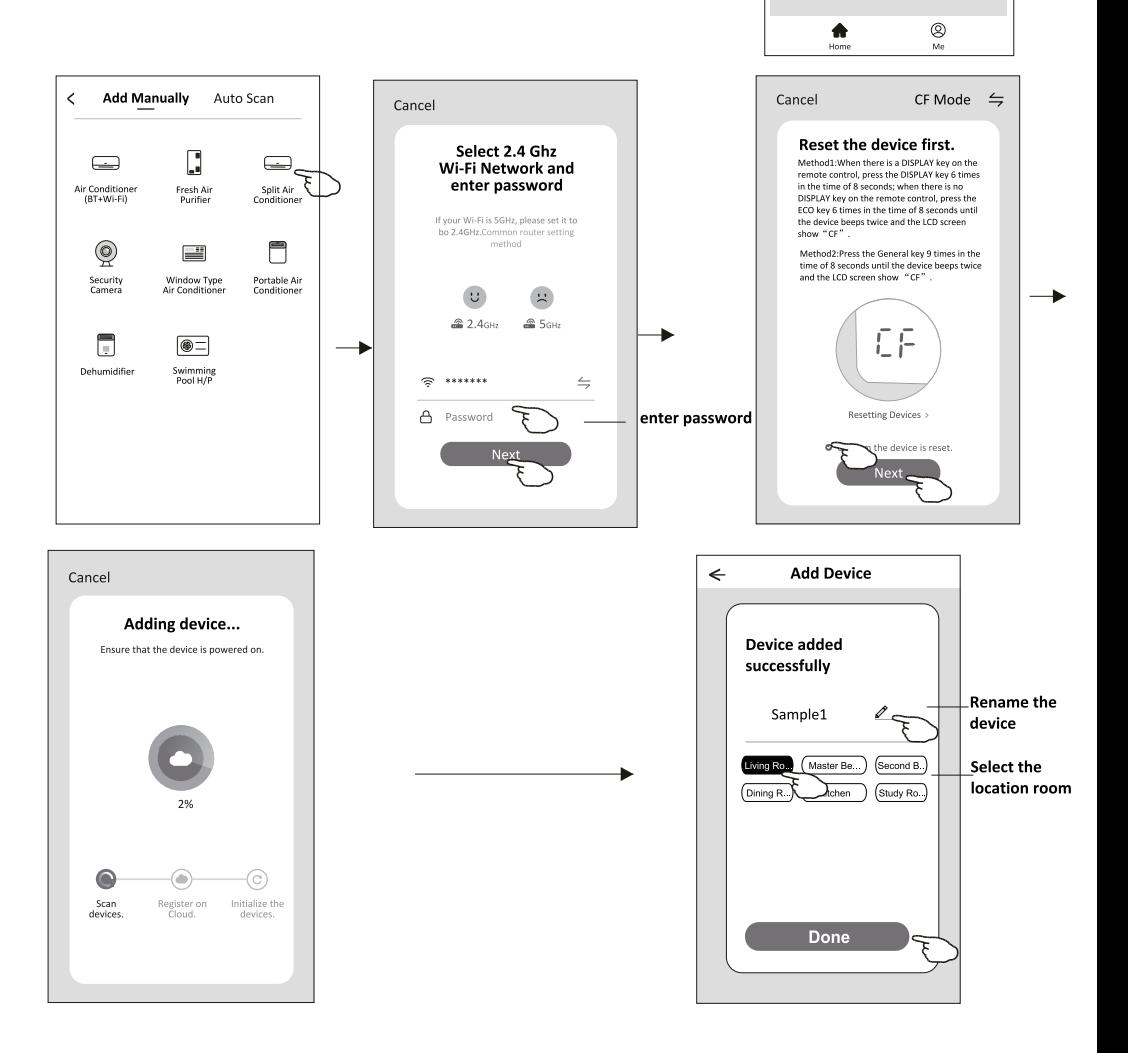

Ô

 $\overline{\phantom{0}}$ 

Master ...

**Welcome Home** 

Living Room

۵

No devices **Add Device** 

.<br>Set your ho

Work office  $\vee$ 

**All Devices** 

# Aggiunta dispositivo

### Modo AP

- 1. Accendere l'unità interna, per farlo non è necessario avviare il condizionatore d'aria.
- 2. Cliccare su "+" in alto a destra nella schermata "Home" o toccare "Aggiungi dispositivo" nella stanza dove non sono ancora presenti dispositivi.
- 3. Toccare il logo del condizionatore d'aria Split.
- 4. Inserisci la password del Wi-Fi che deve essere la stessa alla quale è connesso lo SmartPhone, quindi selezionare "Avanti".
- 5. Seleziona "=" nell'angolo in alto a destra e scegli "Modalità AP" quindi segui le istruzioni sullo schermo per ripristinare il modulo Wi-Fi quindi seleziona "Conferma il ripristino del dispositivo" e seleziona "Avanti".
- 6. Leggere attentamente le istruzioni e selezionare "Connetti ora".
- 7. Nella schermata delle impostazioni di rete, selezionare "SmartLife-\*\*\*\*" e selezionare " <".
- 8. Puoi vedere la percentuale del processo di connessione, nello stesso tempo "PP","SA","AP" si illuminano a turno sul display interno.
	- "PP" significa "Ricerca nel router"
	- "SA" significa "connesso al router"
	- "AP" significa "connesso al server"

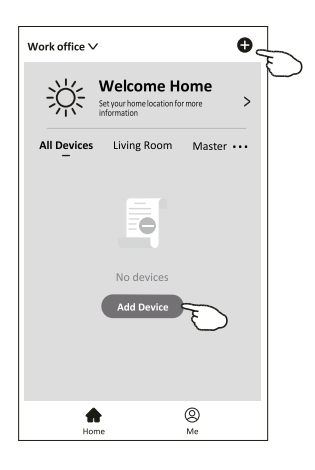

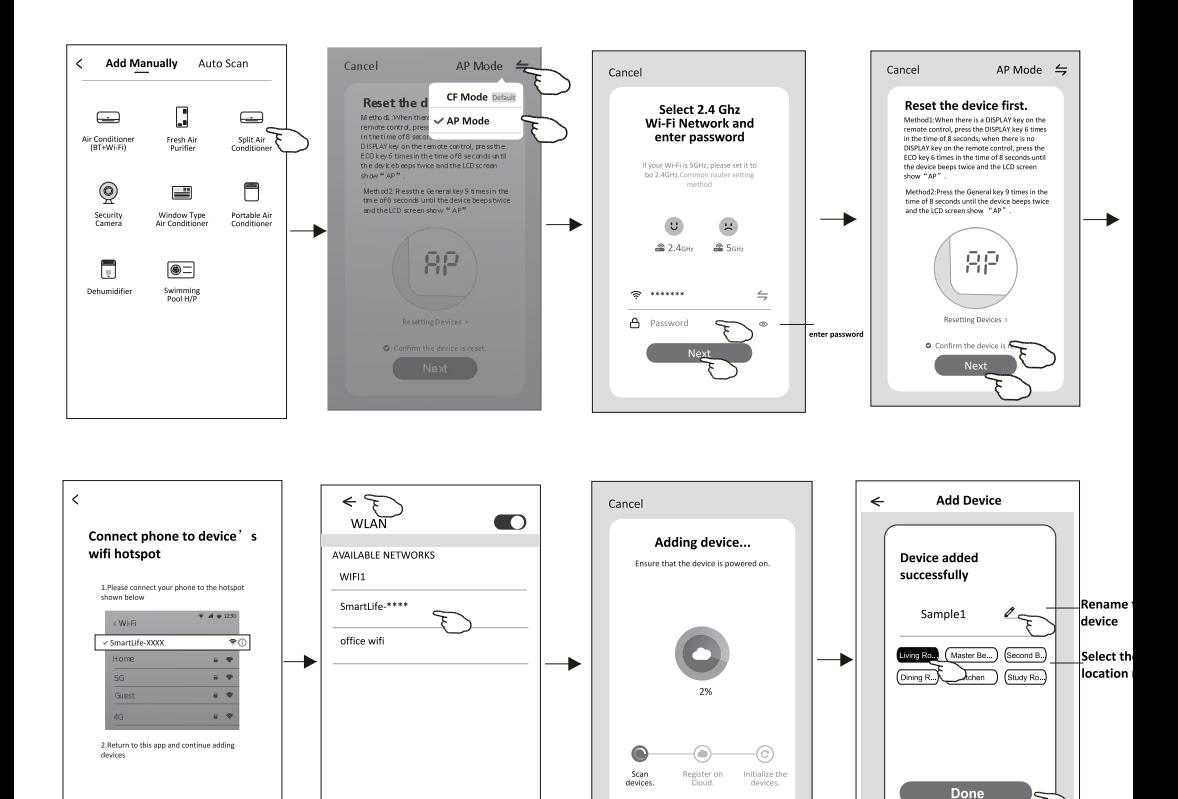

**La schermata di controllo del dispositivo apparirà automaticamente dopo aver aggiunto il dispositivo. La schermata di controllo del dispositivo apparirà dopo aver selezionato manualmente il nome del dispositivo sulla schermata iniziale.**

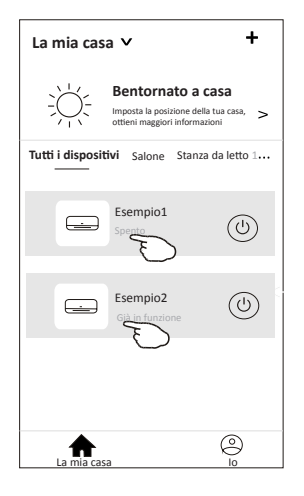

*Nota:*

*Ci sono due diversi moduli di controllo basati su software o firmware di moduli Wi-Fi diversi. Si prega di leggere attentamente il manuale basandosi sull'interfaccia di controllo reale.*

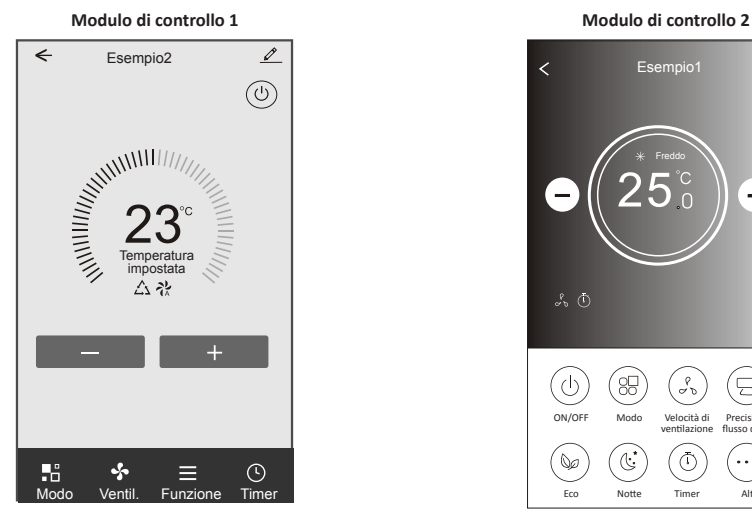

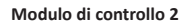

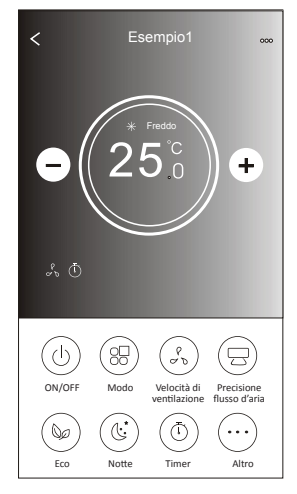

### **Modulo di controllo 1**

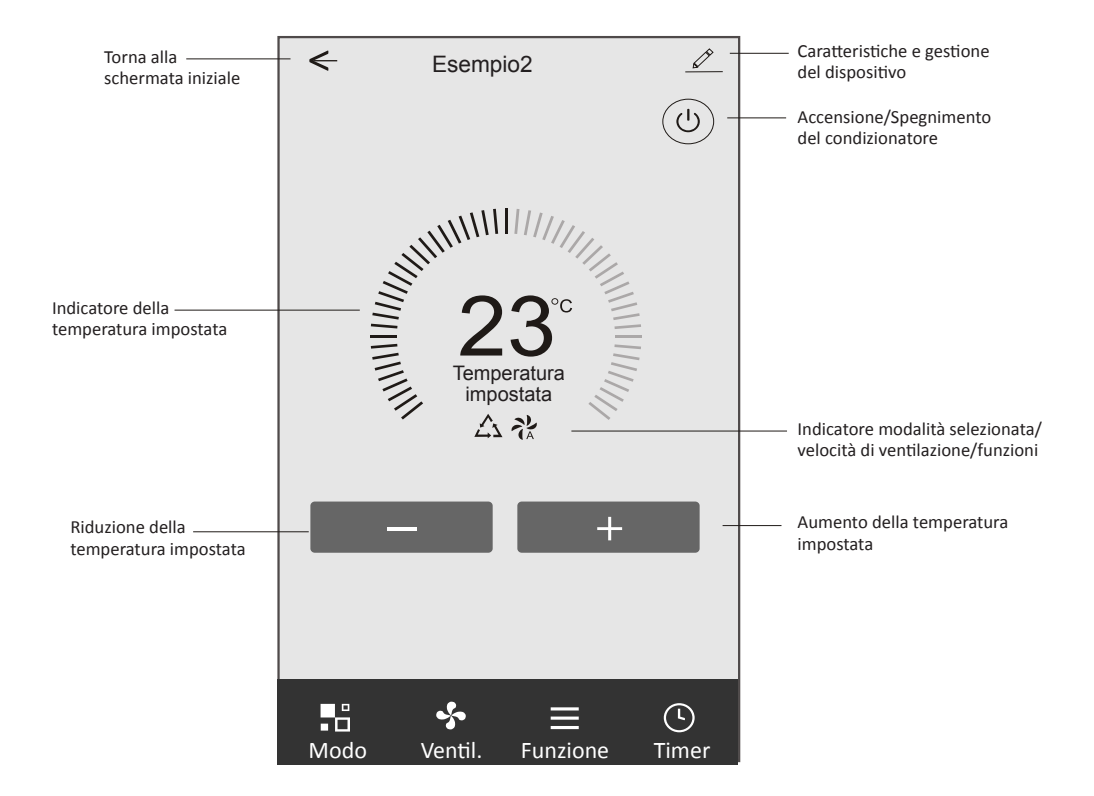

### **Interfaccia di controllo principale**

### **Modulo di controllo 1: impostazione della modalità**

- 1. Toccare "Modo" per aprire la schermata corrispondente.
- 2. Selezione una delle modalità: Feel/Freddo/Caldo/Deumidificazione/Ventilazione.
- 3. Toccare un punto qualsiasi intorno alla temperatura impostata per annullare l'impostazione della Modalità.

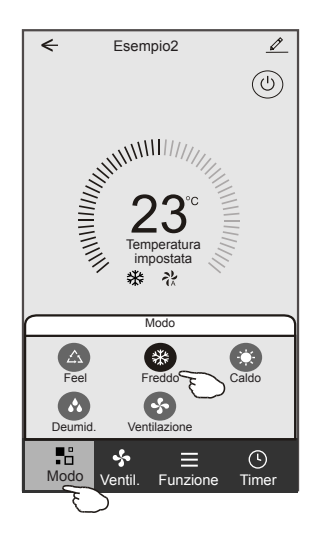

# **Modulo di controllo 1: selezione della velocità di ventilazione**

- 1. Toccare "Ventilazione" per aprire la schermata corrispondente.
- 2. Selezione la velocità di ventilazione: Alta/Media/Bassa/Automatica.
- 3. Toccare un punto qualsiasi intorno alla temperatura impostata per annullare la selezione.

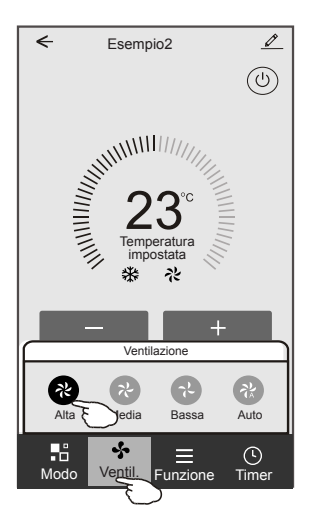

# **Modulo di controllo 1: impostazione delle funzioni**

- 1. Toccare "Funzione" per aprire la schermata corrispondente.
- 2. Selezionare una delle funzioni: Notte/Turbo/ECO.
- 3. Selezionare VERTICALE/ORIZZONTALE per l'oscillazione automatica con direzione SU-GIÙ/ SINISTRA-DESTRA.
- 4. Toccare un punto qualsiasi intorno alla temperatura impostata per annullare l'impostazione della funzione.

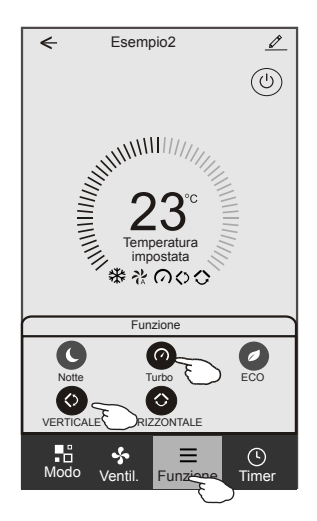

# **Modulo di controllo 1: aggiunta del timer**

- 1. Toccare "Timer" per aprire la schermata per l'aggiunta del timer.
- 2. Toccare "Aggiungi timer".

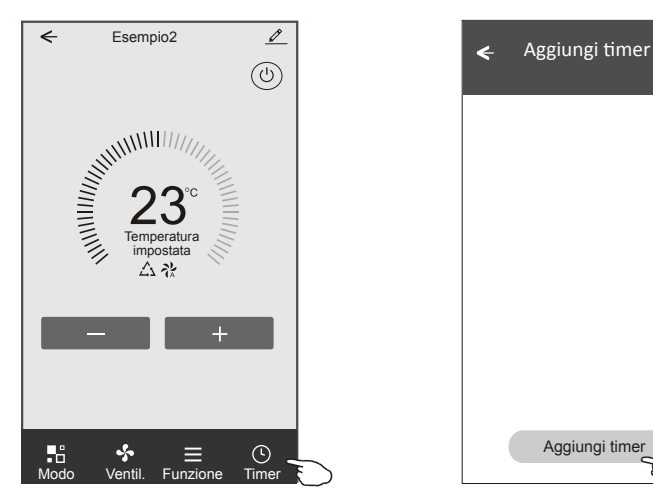

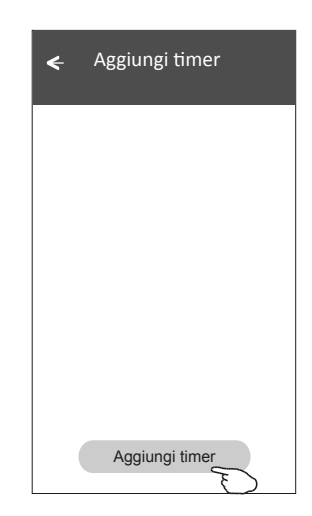

### **Modulo di controllo 1: aggiunta del timer**

- 3. Selezionare l'ora, i giorni e il timer on/off.
- 4. Selezionare il Modo, la velocità di ventilazione, la funzione e la temperatura desiderata per il Timer ON.
- 5. Toccare "Salva" per aggiungere il timer.

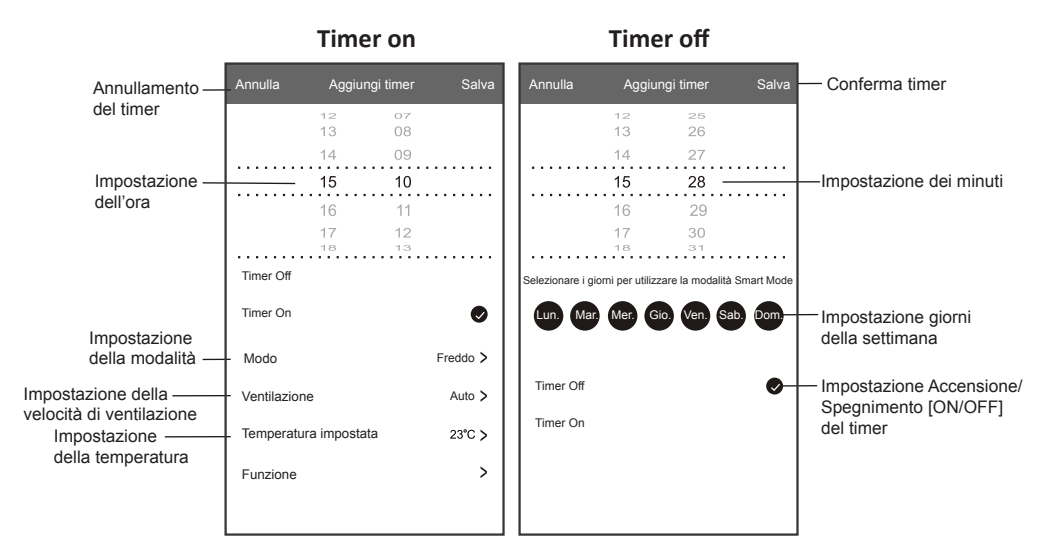

### **Modulo di controllo 1: gestione del timer**

- 1. Toccare la barra del timer per apportare modifiche come l'aggiunta di un timer.
- 2. Fare clic sull'interruttore per attivare o disattivare il timer.
- 3. Tenere premuta la barra del timer per circa tre secondi per far apparire la schermata "Elimina Timer", toccare "CONFERMA" per eliminarlo.

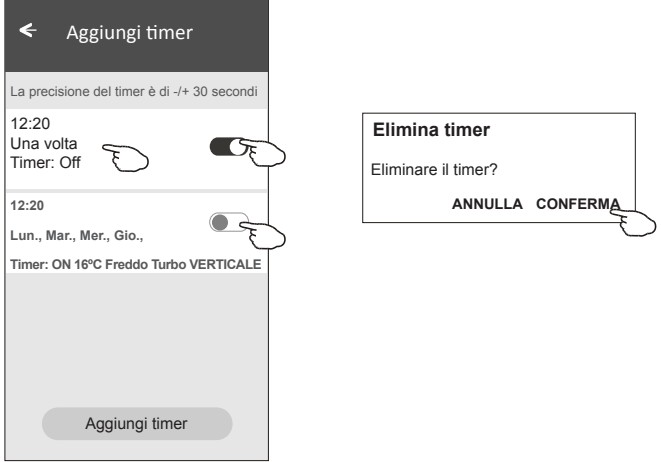

### **Modulo di controllo 2**

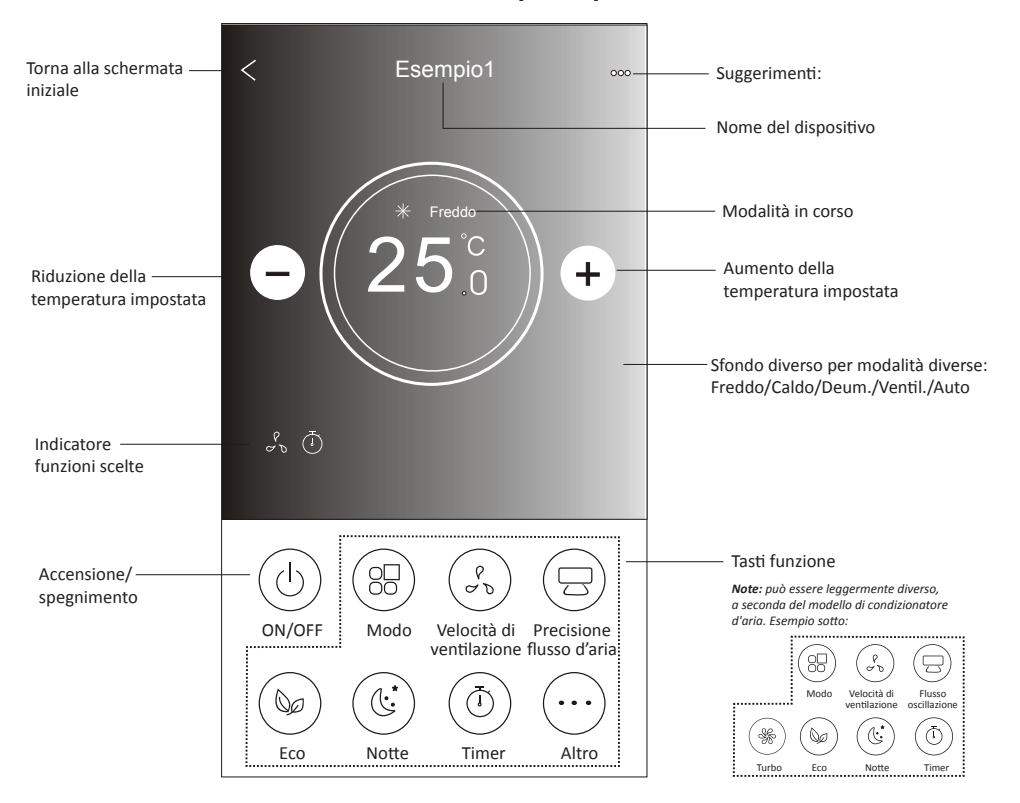

### **Interfaccia di controllo principale**

### **Modulo di controllo 2: impostazione della modalità**

- 1. Toccare il tasto "Modo".
- 2. Ci sono 5 modalità sulla schermata Modo, toccare un pulsante per impostare la modalità di funzionamento del condizionatore d'aria.
- 3. Toccare il tasto "X" per tornare alla schermata di controllo principale.
- 4. La modalità e lo sfondo cambieranno sullo schermo.

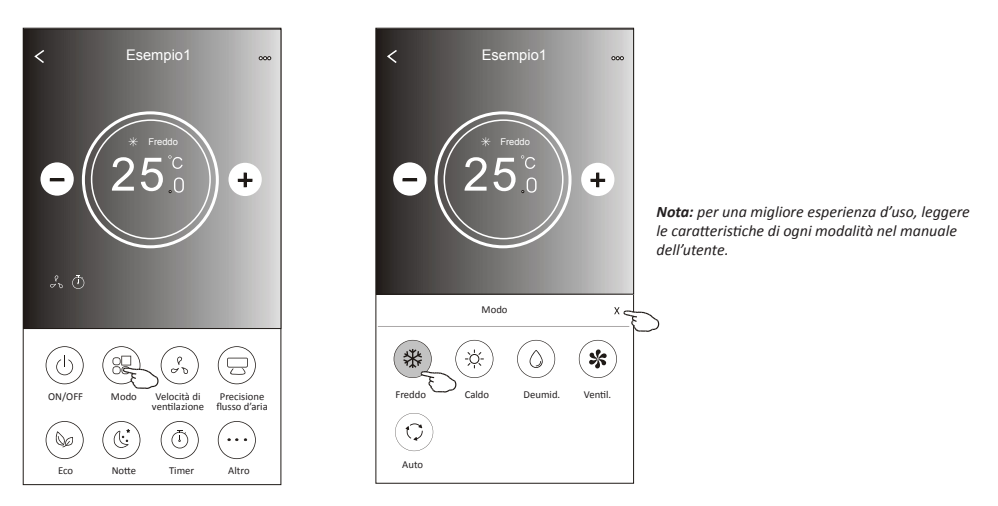

# **Modulo di controllo 2: selezione della velocità di ventilazione**

- 1. Toccare l'icona "Velocità di ventilazione".
- 2. Selezionare la velocità desiderata.
- 3. Toccare il tasto "X" per tornare alla schermata di controllo principale.
- 4. Sullo schermo apparirà l'indicatore della velocità di ventilazione selezionata.

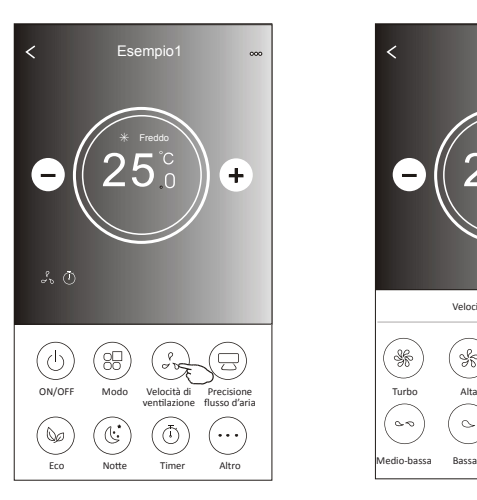

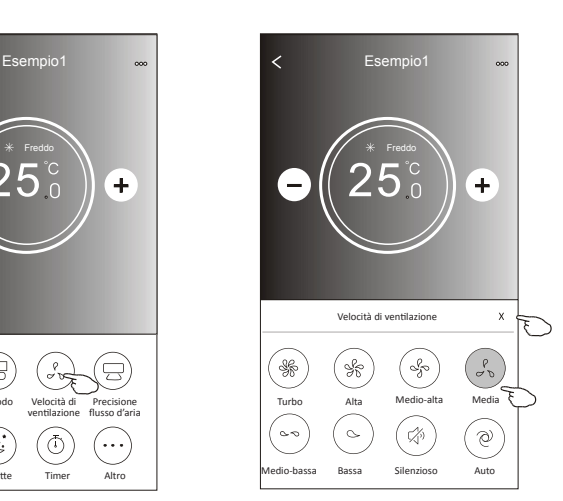

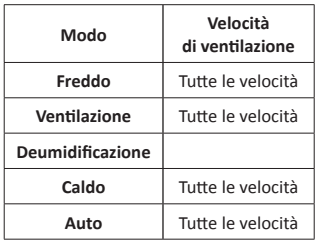

### *Nota:*

*La velocità di ventilazione non può essere regolata in modalità di deumidificazione "Dry".* 

*Nota: La velocità di ventilazione può essere indicata in modo leggermente diverso, a seconda del modello di condizionatore d'aria. Esempio sotto:*

| Velocità di ventilazione |       |       |      |
|--------------------------|-------|-------|------|
|                          |       |       |      |
| Alta                     | Media | Bassa | Auto |

### **Modulo di controllo 2: controllo del flusso d'aria**

- 1. Toccare il pulsante "Precisione flusso d'aria" oppure "Oscillazione flusso".
- 2. Selezionare e toccare il flusso d'aria desiderato.
- 3. Toccare il tasto "Indietro" per tornare alla schermata di controllo principale.
- 4. Sullo schermo apparirà l'indicatore del flusso d'aria selezionato. *Nota: In alcuni modelli senza ventilazione orizzontale automatica, se attivata, verrà emesso un segnale acustico senza alcuna azione.*

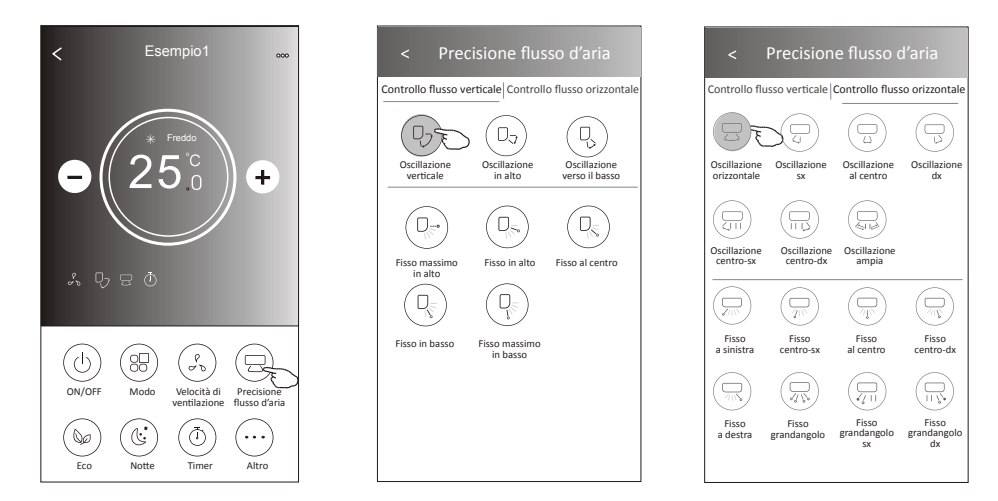

*Nota: La schermata di controllo principale e la schermata del flusso d'aria possono apparire leggermente diverse, a seconda del modello di condizionatore d'aria. Esempio sotto:*

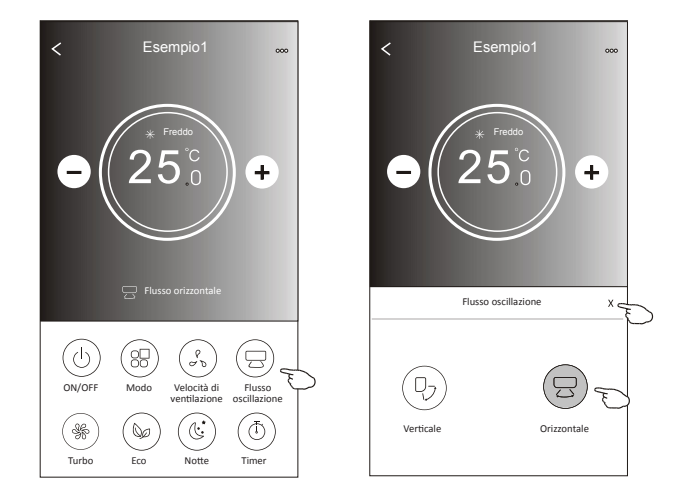

### **Modulo di controllo 2: funzione ECO**

- 1. Per attivare la funzione Eco, basta toccare il pulsante corrispondente, il pulsante si accenderà e l'indicatore apparirà sullo schermo.
- 2. Toccare nuovamente per disattivarla.
- 3. Temperatura controllata per alcuni modelli di condizionatori: In modalità di raffrescamento, la nuova temperatura di impostazione sarà ≥ 26ºC. In modalità di riscaldamento, la nuova temperatura di impostazione sarà ≤ 25ºC.

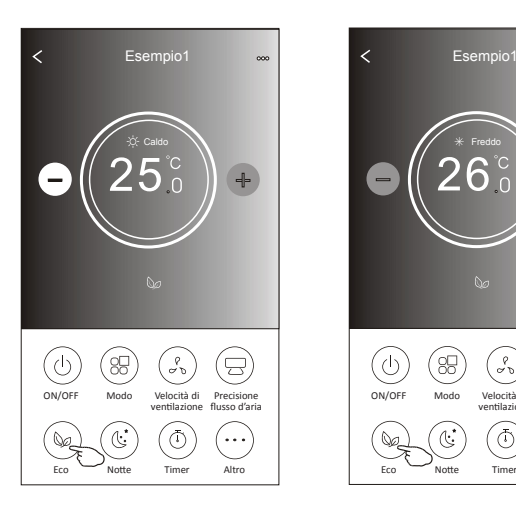

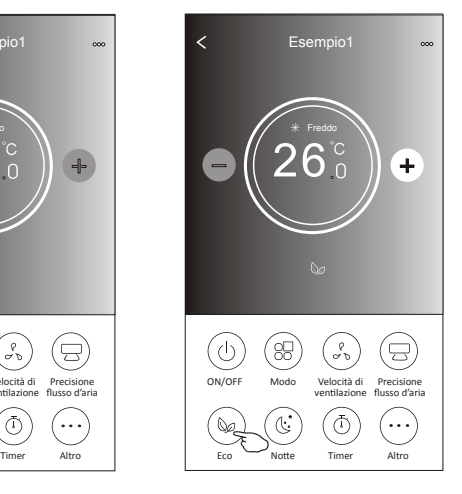

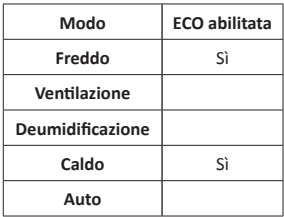

La funzione eco non è abilitata con le modalità di ventilazione, deumidificazione e automatica.

*Nota: La schermata di controllo principale e la schermata ECO possono apparire leggermente diverse, a seconda del modello di condizionatore d'aria. Esempio sotto:*

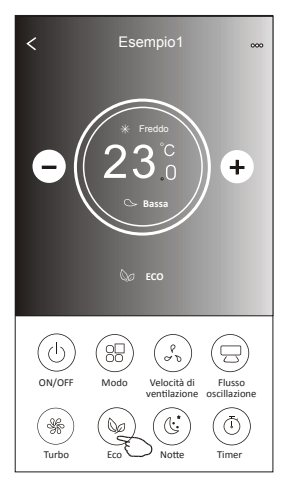

*Nota:*

*In alcuni modelli di condizionatore, la funzione ECO è disabilitata anche nelle modalità Freddo/Caldo.*

### **Modulo di controllo 2: funzione Notte**

- 1. Toccare il tasto "Notte".
- 2. Selezionare la modalità Notte desiderata.
- 3. Toccare il tasto Indietro per tornare alla schermata di controllo principale.
- 4. Sullo schermo apparirà l'indicatore della modalità Notte selezionata.

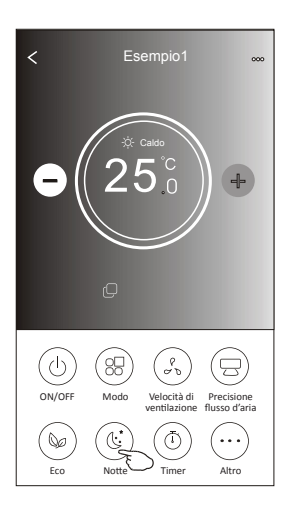

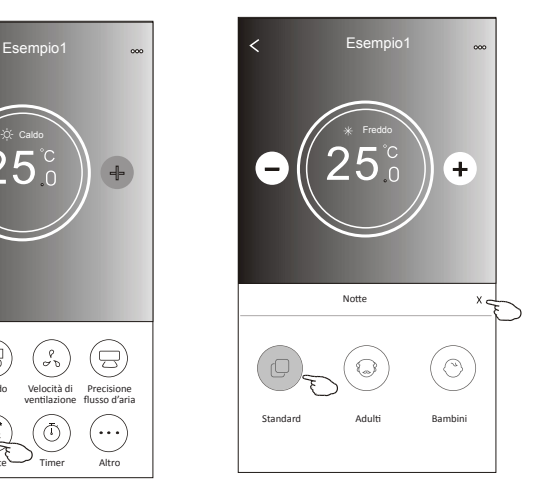

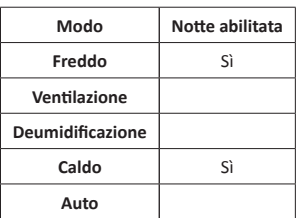

La funzione Notte non è abilitata nelle modalità di ventilazione, deumidificazione e automatica.

### *Nota:*

*La schermata di controllo principale può apparire leggermente diversa, a seconda del modello di condizionatore d'aria. Esempio sotto:*

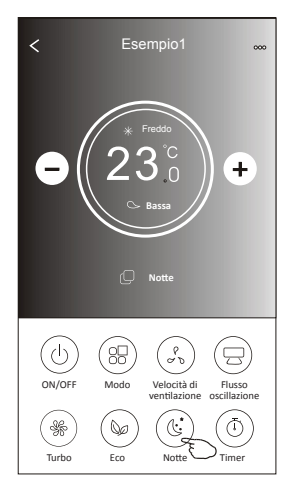

### *Nota:*

*In alcuni modelli di condizionatore, la funzione Notte è disabilitata anche nelle modalità Freddo/Caldo.*

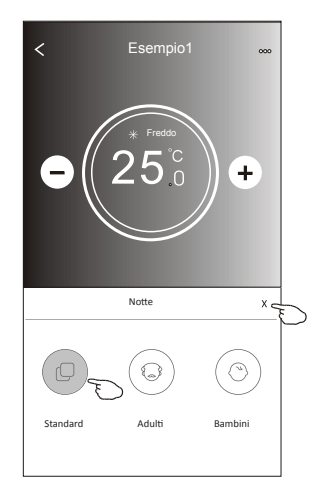

### **Modulo di controllo 2: Impostazione timer (on)**

- 1. Toccare il tasto "Timer".
- 2. Toccare "+" in altro a destra nella schermata principale del timer.
- 3. Selezionare Ora/Ripeti/Spegnimento e toccare "Salva".
- 4. Sulla schermata principale del timer apparirà Timer(off).

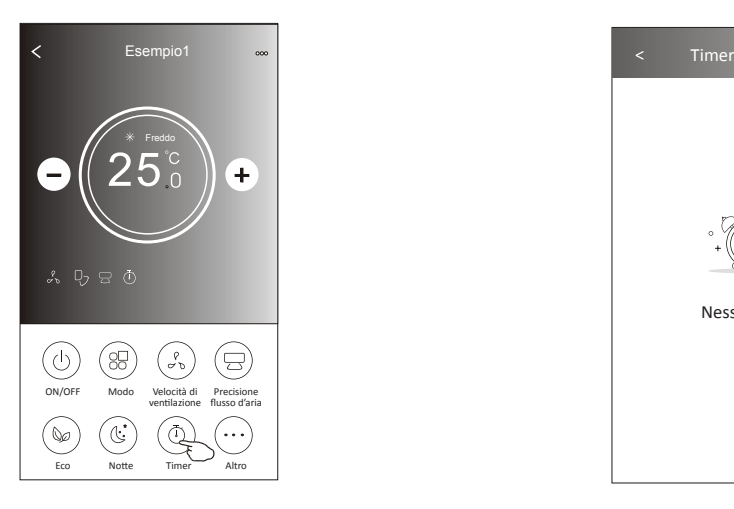

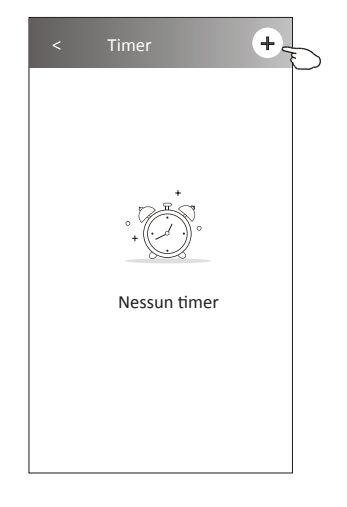

Ŧ

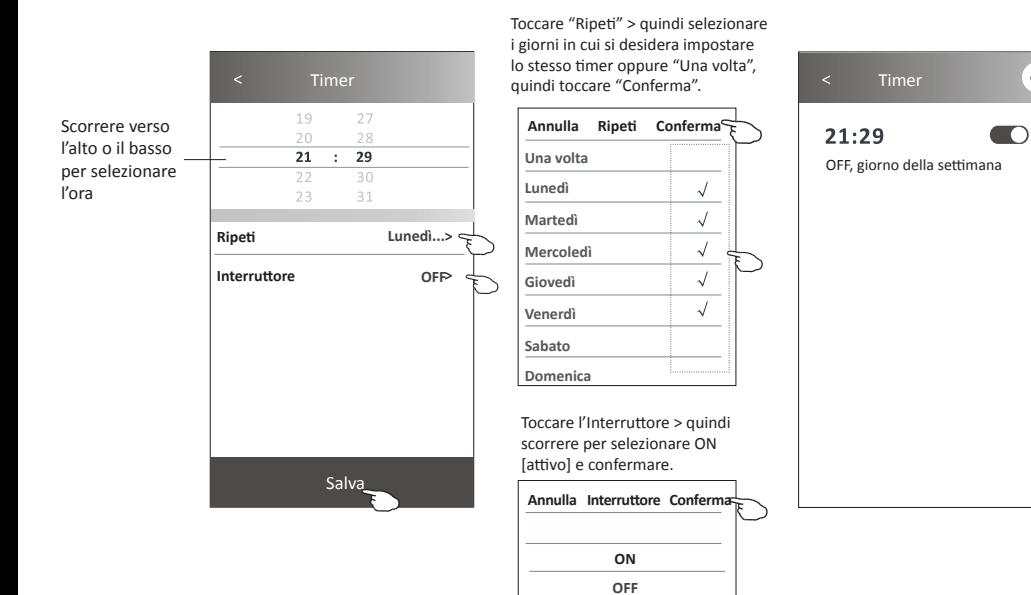

### **Modulo di controllo 2: Impostazione del timer (off)**

- 1. Toccare il tasto "Timer".
- 2. Toccare "+" in altro a destra nella schermata principale del timer.
- 3. Impostare l'Ora, la Data di ripetizione, l'Interruttore (ON), la Temperatura e il Modo. La velocità di ventilazione e il flusso d'aria desiderati e toccare "Salva".
- 4. Il cronometro apparirà sulla schermata principale del timer.

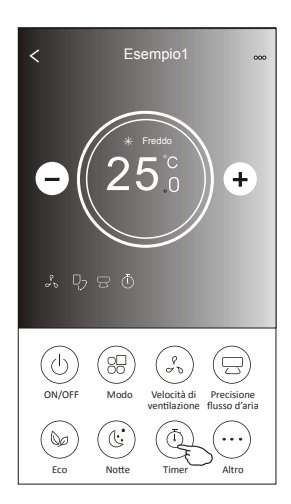

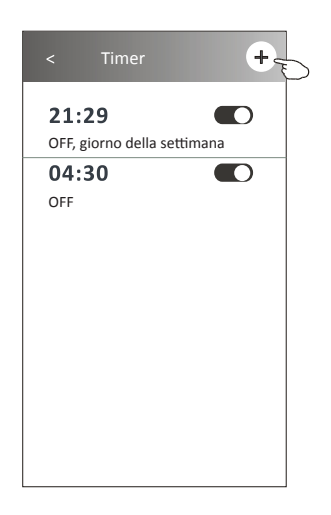

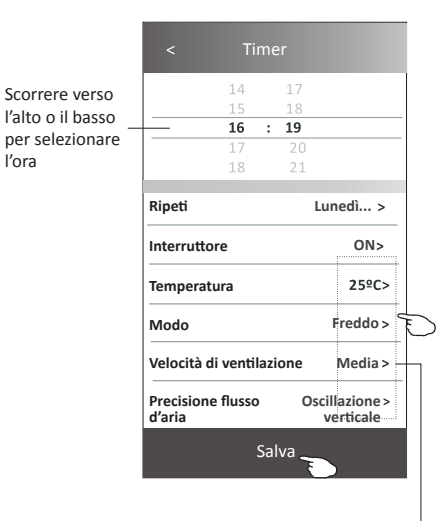

Toccare "Ripeti" > quindi selezionare i giorni in cui si desidera impostare lo stesso timer oppure "Una volta", quindi toccare "Conferma".

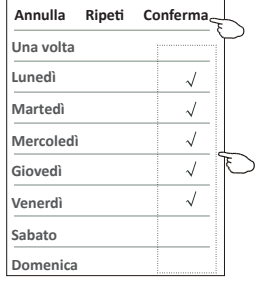

Toccare l'Interruttore > quindi scorrere per selezionare ON [attivo] e confermare.

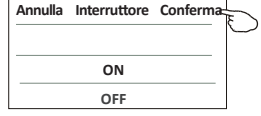

Toccare Temperatura/Modo/Velocità di ventilazione/Flusso d'aria > uno per uno, quindi impostare come desiderato secondo le istruzioni fornite nel capitolo precedente e toccare Conferma impostazione.

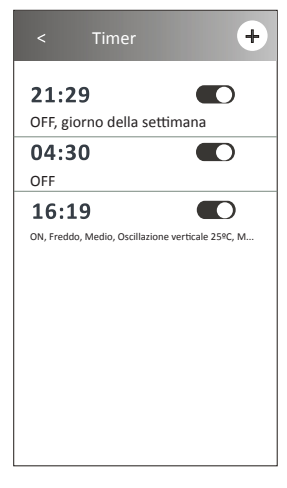

# **Modulo di controllo 2: gestione del timer**

1. Modifica delle impostazioni del timer:

 Toccare un punto qualsiasi della barra dell'elenco dei timer, tranne la barra di commutazione, per entrare nella schermata di impostazione del timer, modificare le impostazioni e poi toccare "Salva".

- 2. Attivazione o disattivazione del timer: Toccare il lato sinistro dell'interruttore per disattivare il timer. Toccare il lato destro dell'interruttore per attivare il timer.
- 3. Eliminazione del timer:

 Far scorrere la barra dell'elenco del timer da destra a sinistra fino a quando non appare il pulsante "Elimina", quindi toccare per eliminare.

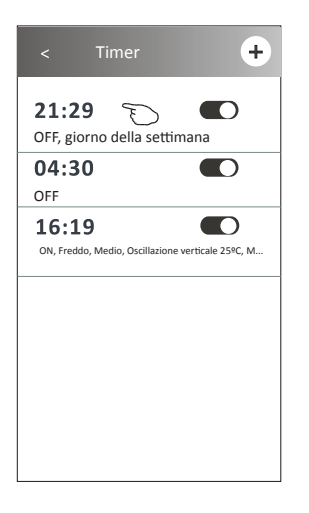

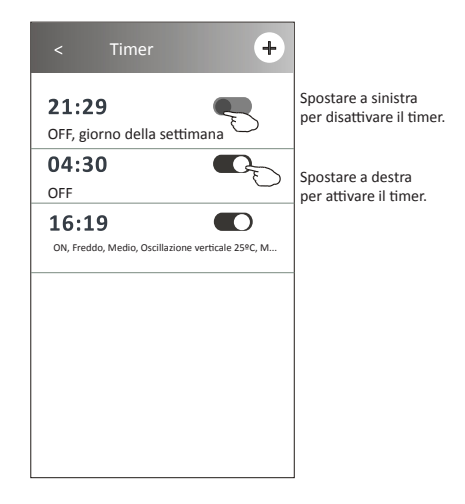

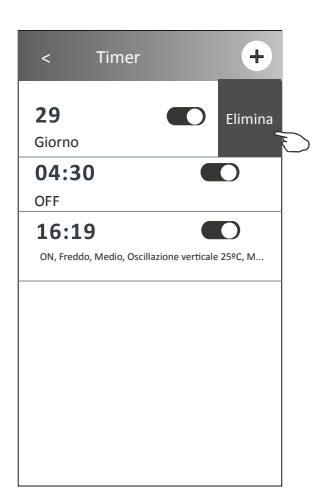

### **Modulo di controllo 2: altre funzioni**

1. Toccare il pulsante "Altro" per attivare le funzioni aggiuntive, se appare sullo schermo.

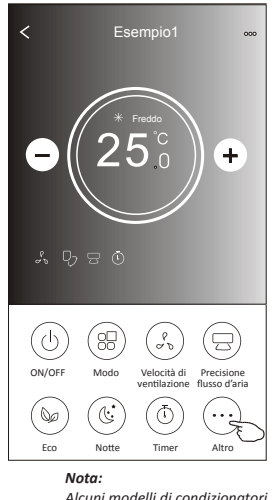

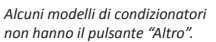

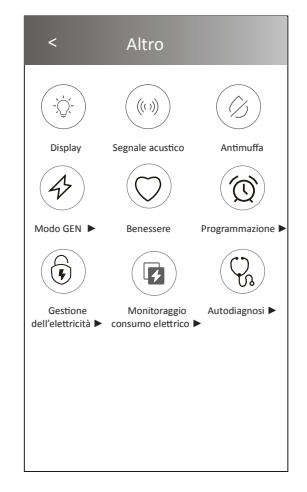

*Nota: L'aspetto potrebbe essere diverso, alcune icone saranno nascoste se il condizionatore non dispone di alcune funzioni o non sono abilitate nella modalità corrente.* 

2. Toccare l'icono del Display per accendere o spegnere il display a LED dell'unità interna.

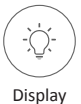

### 3. Toccare il Segnale acustico per attivare/disattivare il segnale quando si opera attraverso l'app Wi-Fi.

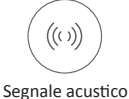

### 4. Toccare il pulsante "Antimuffa" per attivare la funzione corrispondente, se disponibile sullo schermo. Dopo lo spegnimento di AC inizierà ad asciugare, ridurrà l'umidità residua e impedirà la formazione di muffe, al termine della funzione si spegnerà automaticamente.

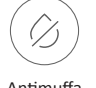

### Antimuffa

5. Toccare il pulsante "Benessere" per attivare la funzione corrispondente, se disponibile sullo schermo. Con questo pulsante si attiva la funzione di ionizzatore antibatterica. Questa funzione è disponibile solo per i modelli con ionizzatore.

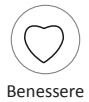

### **Modulo di controllo 2: altre funzioni**

6. Toccare "Modo GEN", se disponibile.

In questa modalità è possibile scegliere uno dei tre livelli di corrente.

Il condizionatore d'aria manterrà una corrente adeguata per risparmiare energia.

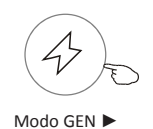

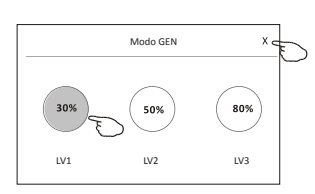

7. Toccare "Monitoraggio consumo elettrico", se disponibile.

Con questa funzione è possibile monitorare il consumo di energia elettrica del condizionatore d'aria.

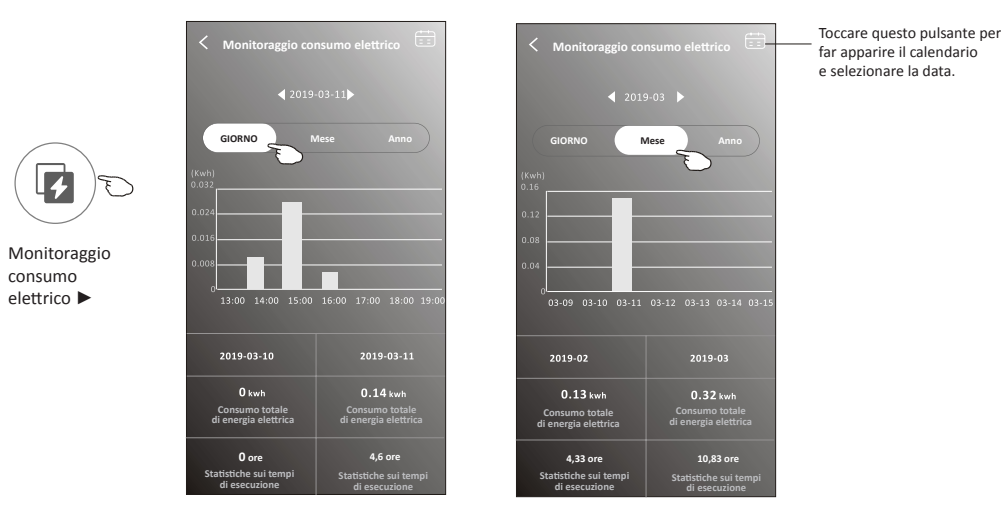

8. Toccare "Autopulizia", se disponibile. Controllare i dati sulla funzione di autopulizia nel Manuale d'uso.

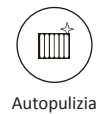

9. Toccare "Riscaldamento 8 ºC", se disponibile. Questa funzione aiuta a mantenere la temperatura ambiente oltre gli 8 ºC. Controllare i dati sulla funzione di riscaldamento 8 ºC nel Manuale d'uso.

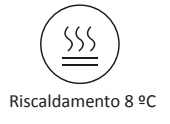

# **Modulo di controllo 2: altre funzioni**

10. Toccare il pulsante "Programmazione", se disponibile.

- È possibile impostare l'ora, ripetere il giorno, la temperatura, la modalità, la velocità di ventilazione,
- il flusso d'aria come desiderato e poi toccare Salva per attivare la funzione.

Il condizionatore raggiungerà automaticamente le impostazioni all'ora programmata.

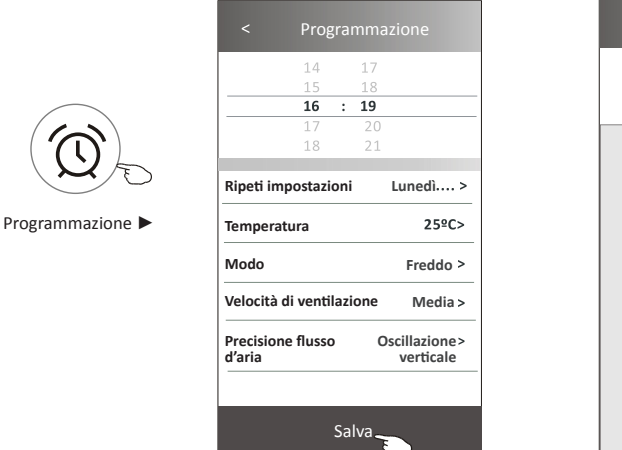

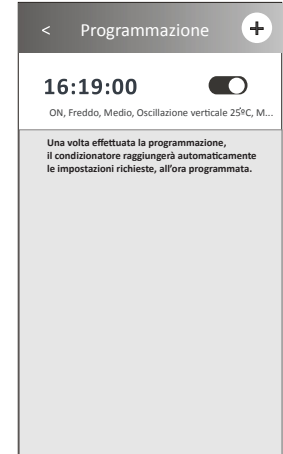

11. Toccare il pulsante "Autodiagnosi", se disponibile.

 Il condizionatore eseguirà l'autodiagnosi automatica e indicherà il codice di errore e le istruzioni sul problema, se possibile.

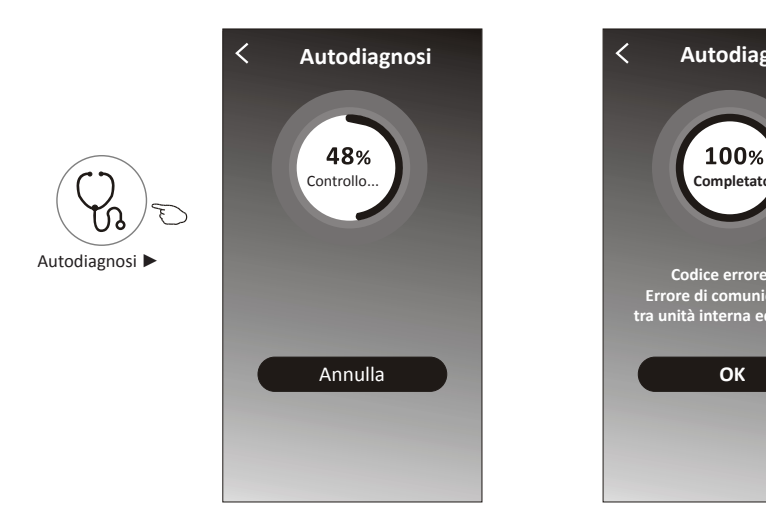

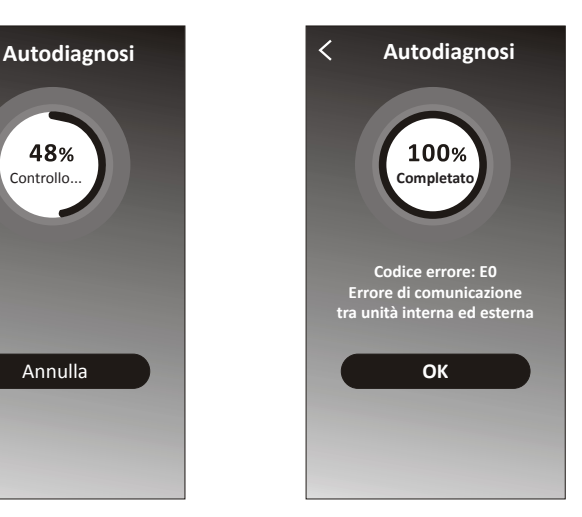

# Modulo di controllo 2: altre funzioni

12. Toccare il pulsante "Photosensitive", se disponibile.

 Questa funzione consente al condizionatore di accendere/spegnere il display automaticamente in base all'intensità della luce.

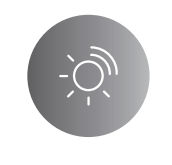

### Photosensitive

13. Toccare il pulsante "Soft Wind", se disponibile.

 In questa funzione, il condizionatore d'aria soffierà un flusso d'aria morbido attraverso i microfori sul deflettore.

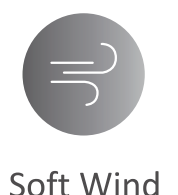

# **Caratteristiche e gestione del dispositivo**

Toccare " $\angle$ " nel modulo di controllo 1 oppure "...". Nel modulo di controllo 2, per entrare nella schermata delle caratteristiche del dispositivo.

Qui è possibile ottenere alcune informazioni utili e condividere il dispositivo con altri account. Controllare attentamente le seguenti immagini e istruzioni.

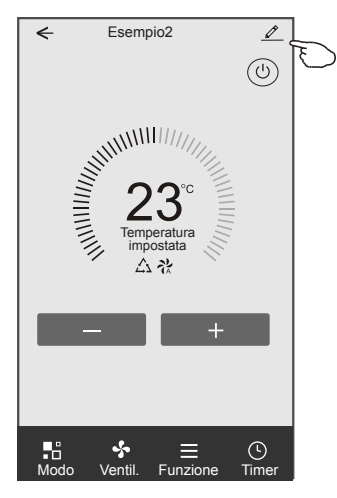

### Modulo di controllo 1 Modulo di controllo 2

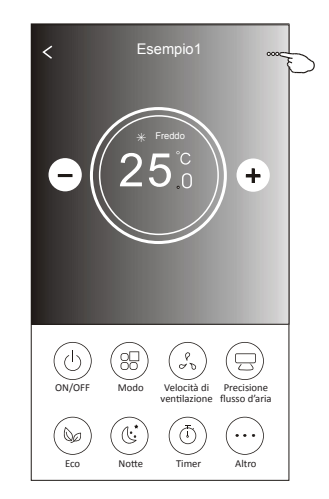

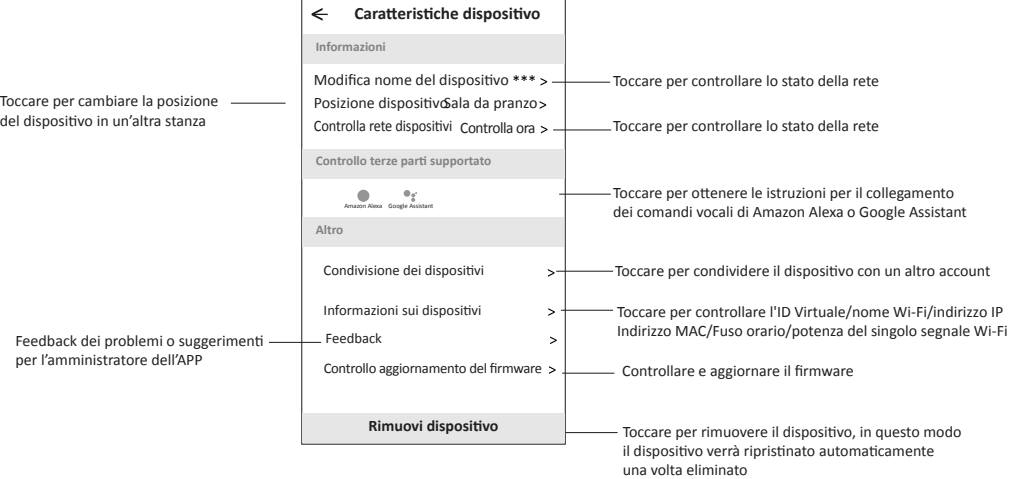

### **Caratteristiche e gestione del dispositivo**

### **Come condividere il dispositivo con altri account?**

- 1. Toccare "Condivisione dispositivi" e aprire la schermata corrispondente.
- 2. Toccare "Aggiungi condivisione".
- 3. Selezionate la regione e inserire l'account che si desidera condividere.
- 4. Toccare "Completato", quindi l'account apparirà nell'elenco di condivisione.
- 5. I membri della condivisione aggiunti devono tenere premuto la schermata principale e scorrere verso il basso per aggiornare l'elenco, il dispositivo apparirà nell'elenco dei dispositivi.

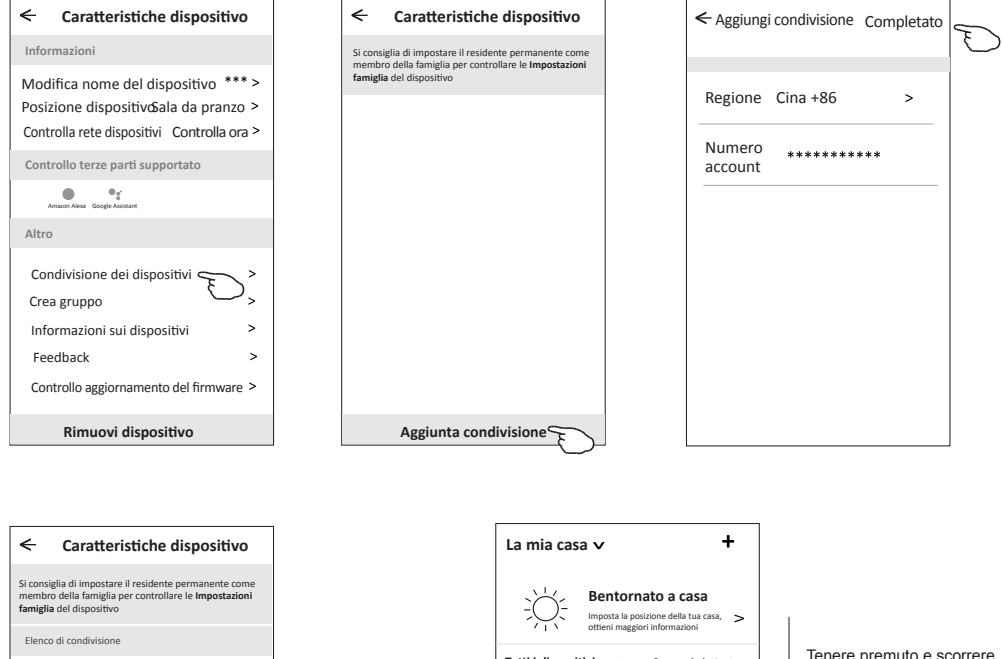

**Tutti i dispositivi** Salone Stanza da letto 1Tenere premuta la barra  $\overline{\mathbf{Q}}$  Alias 1 circa 3s poi si potrà cancellare l'account Esempio1 **C** . . . ര di condivisione Esempio2 (の)  $\sqrt{2}$  $\circledcirc$ ₩ **Aggiunta condivisione** La mia casa io alla località di un sulla provincia in località di un sulla provincia in la constituzione di un d

Tenere premuto e scorrere verso il basso per aggiornare l'elenco dei dispositivi

### **Gestione dell'account**

### **Impostazioni profilo account**

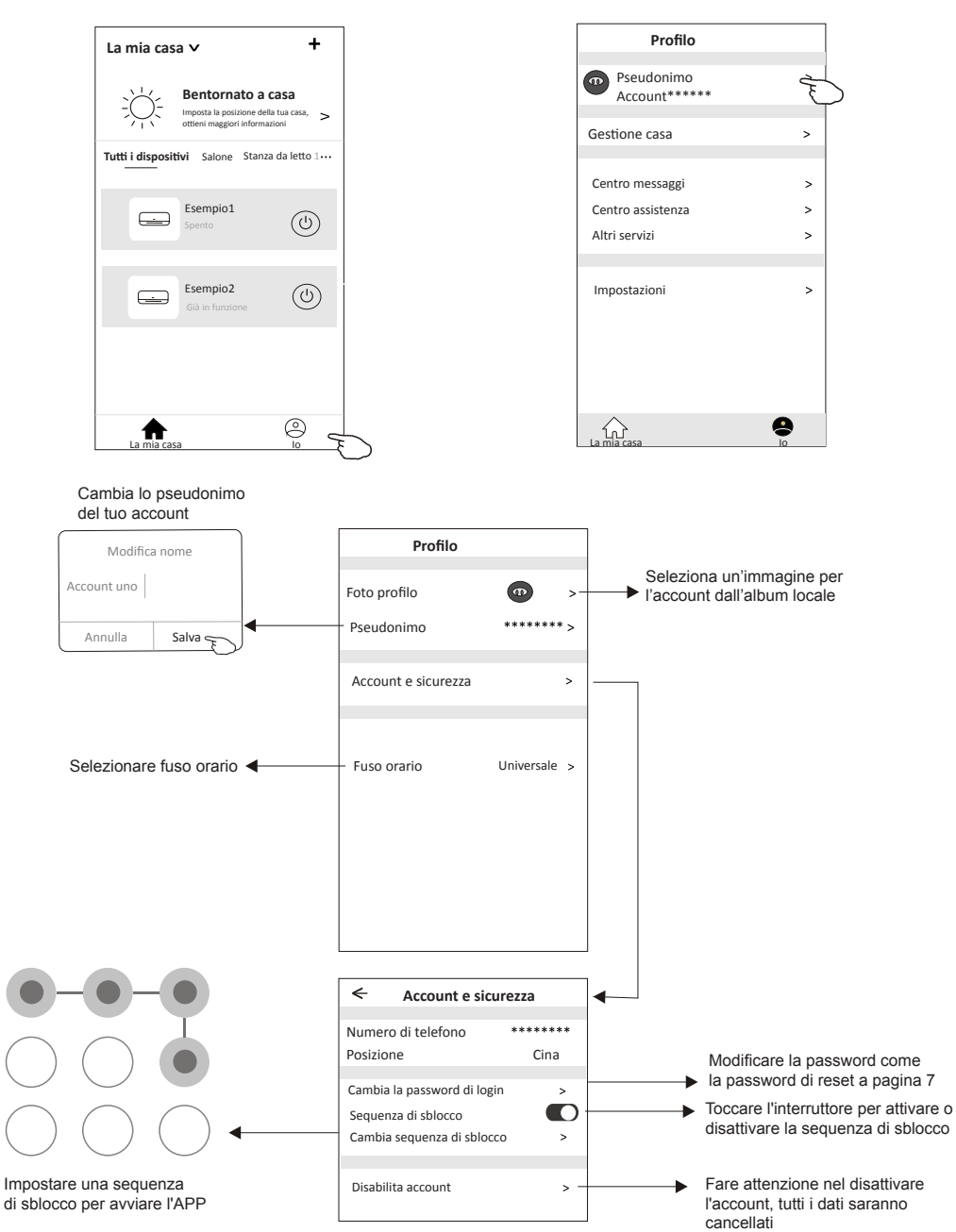

# **Gestione casa (famiglia)**

- 1. Toccare il nome della casa nell'angolo superiore sinistro della schermata iniziale e selezionare "Gestione casa". O toccare "Mi" e "Gestione casa"
- 2. Toccare una delle famiglie dall'elenco delle famiglie ed entrare nella schermata "Impostazioni famiglia".

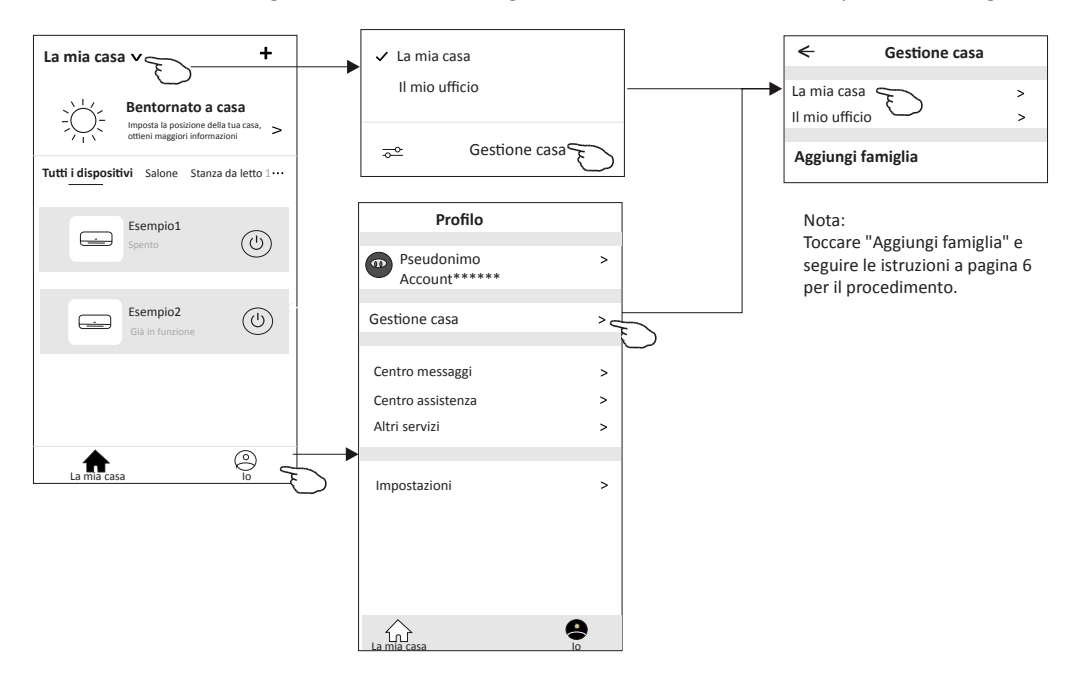

3. Impostare la famiglia in base ai seguenti indicatori.

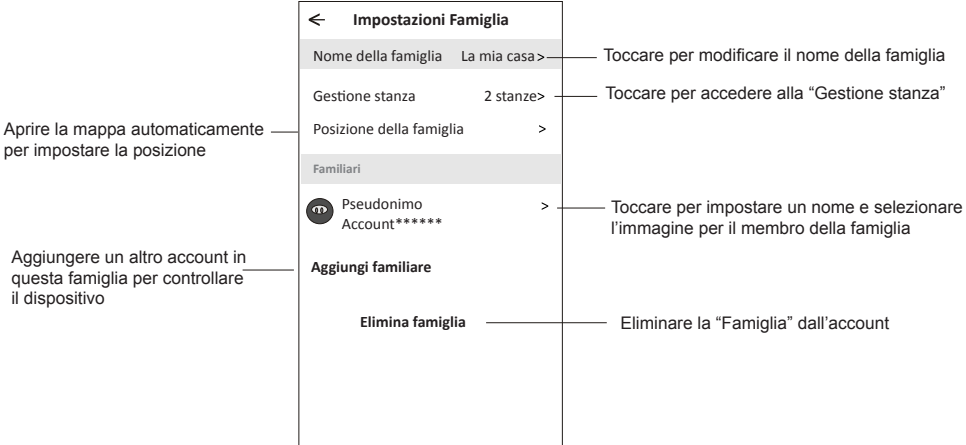

### **Attenzione**

- 1. Per quanto riguarda gli aggiornamenti tecnici, possono essere presenti messaggi diversi da quelli riportati in questo manuale. Ci dispiace per questo. Consigliamo di fare riferimento al proprio prodotto e all'app.
- 2. L'app del condizionatore può essere modificata senza preavviso per miglioramenti in termini di qualità oppure può essere eliminata a seconda delle circostanze delle aziende produttrici.
- 3. In caso di scarsa potenza del segnale Wi-Fi, l'app potrebbe disconnettersi. Assicurarsi pertanto che l'unità interna sia vicina al router wireless.
- 4. La funzionalità del server DHCP dev'essere attivata per i router wireless.
- 5. La connessione a Internet può essere bloccata da un problema del firewall. In questo caso, contattare il proprio Internet Service Provider.
- 6. Per quanto riguarda le impostazioni di rete e sicurezza del proprio smartphone, assicurarsi che l'app non sia bloccata.

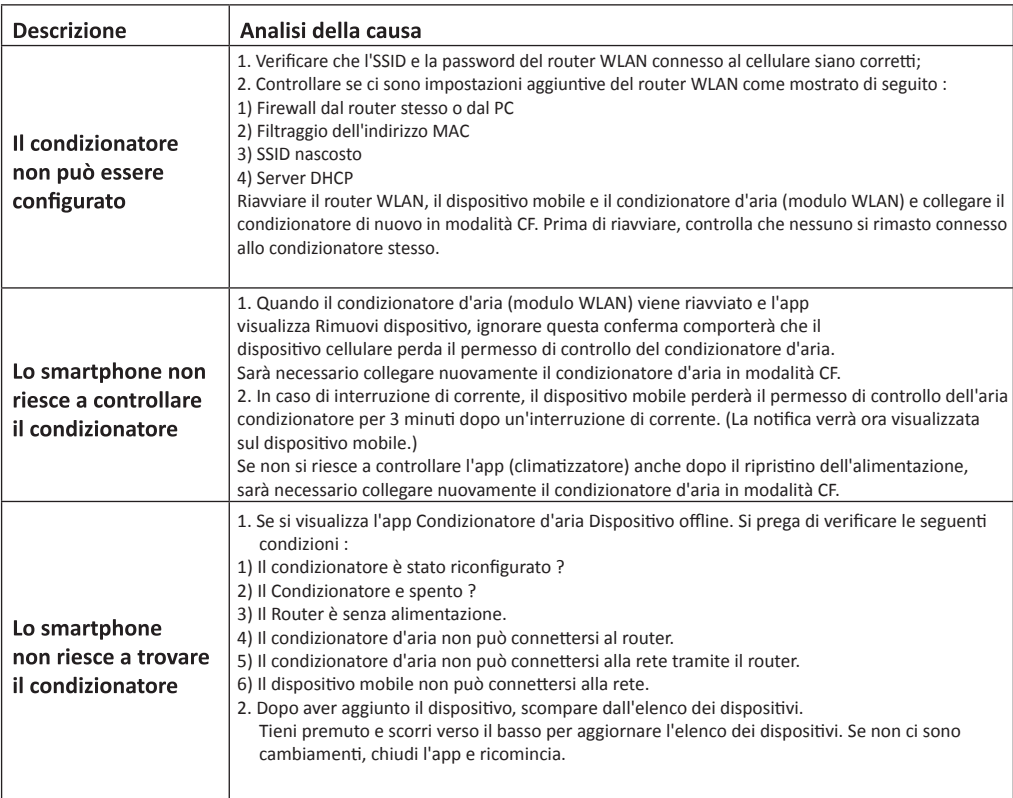

# **Risoluzione problemi**

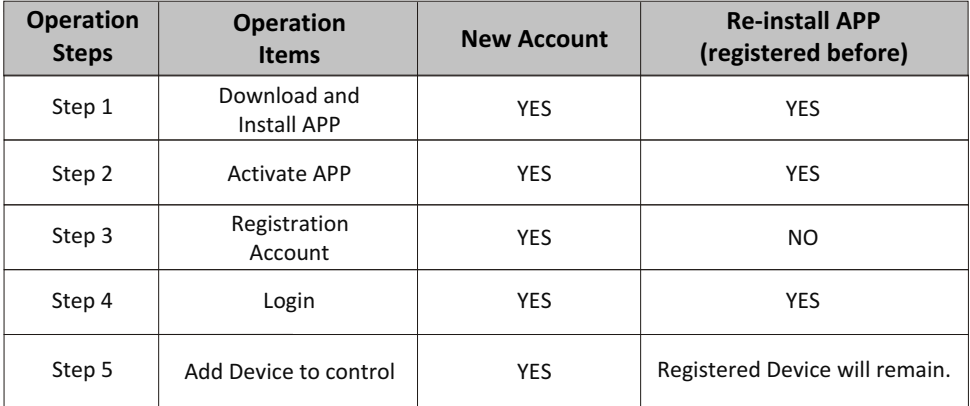

**Operation guideline.** Please take below simple guideline instruction as reference.

*Note If you registered the account and added device before, when you re-install the APP again and login, the added device will remain .*

### **FCC Caution ( FCC ID: 2ANDL-TYWE1S)**

This device complies with part 15 of the FCC Rules. Operation is subject to the following two conditions: (1) This device may not cause harmful interference, and (2) this device must accept any interference received, including interference that may cause undesired operation. Any Changes or modifications not expressly approved by the party responsible for compliance could void the user's authority to operate the equipment.

Note: This equipment has been tested and found to comply with the limits for a Class B digital device, pursuant to part 15 of the FCC Rules. These limits are designed to provide reasonable protection against harmful interference in a residential installation. This equipment generates uses and can radiate radio frequency energy and, if not installed and used in accordance with the instructions, may cause harmful interference to radio communications. However, there is no guarantee that interference will not occur in a particular installation. If this equipment does cause harmful interference to radio or television reception, which can be determined by turning the equipment off and on, the user is encouraged to try to correct the interference by one or more of the following measures:

-Reorient or relocate the receiving antenna.

-Increase the separation between the equipment and receiver.

-Connect the equipment into an outlet on a circuit different from that to which the receiver is connected.

-Consult the dealer or an experienced radio/TV technician for help.

The distance between user and device should be no less than 20cm.

# **CONTENTS**

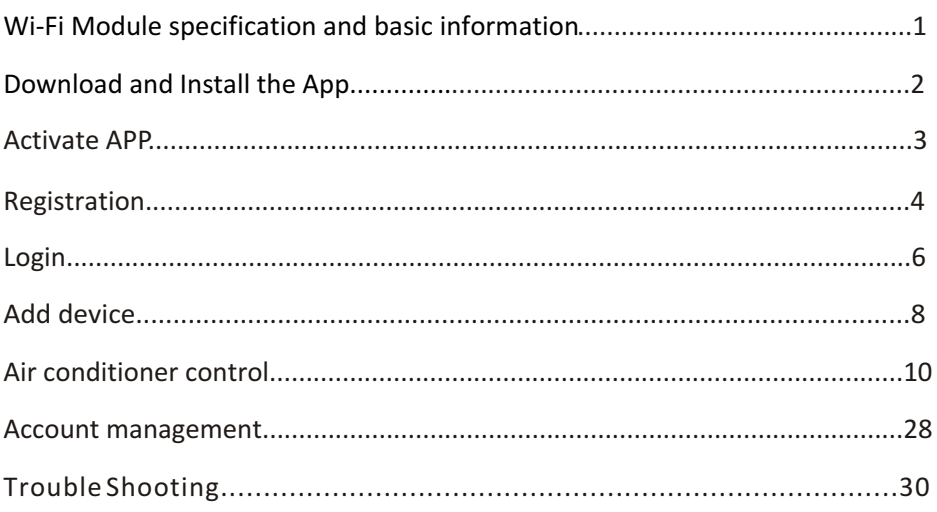

# **Wi-Fi Module specification and basic information**

### **1. Minimum specifications on a Smart phone:**

Android 5.0 version or higher IOS 9.0 version or higher

### **2. Basic parameters for Wi-Fi module**

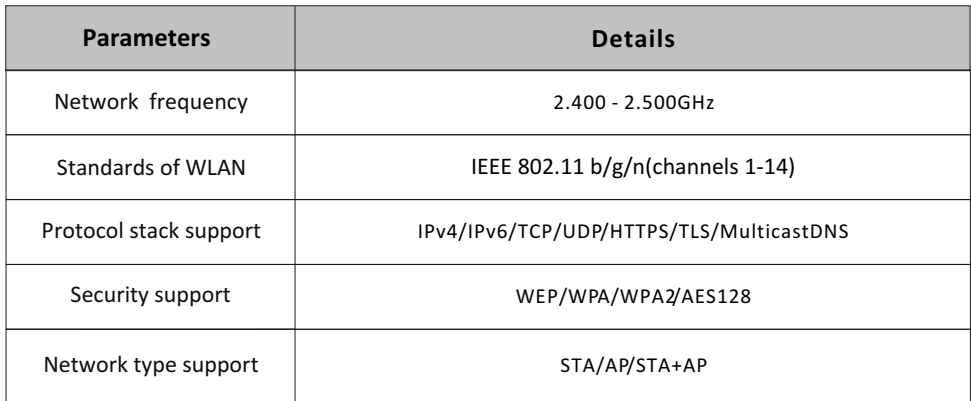

### **3. Wi-Fi module location and appearance in indoor unit**

Open the front panel, the Wi-Fi module is nearby the electric box cover or on the panel.

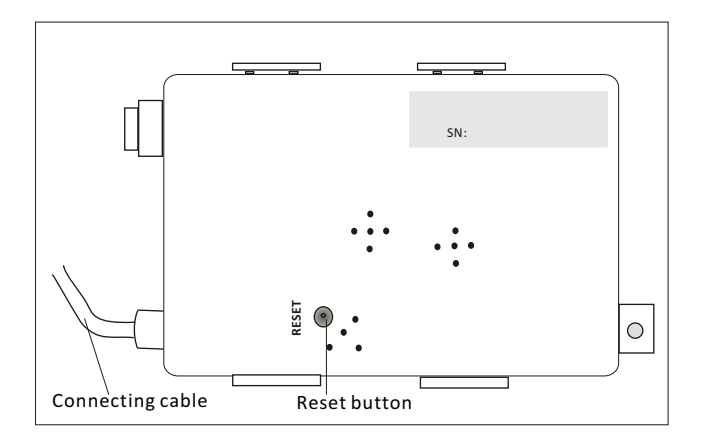

### **Download and Install the App**

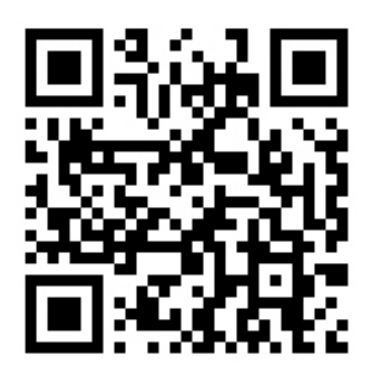

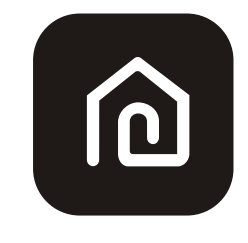

### **SmartLife-SmartHome**

### **For Android smart phone**

Method1: Please scan the QR code with a browser scanner, download and install the APP. Method2: Open the Google "Play Store" on your smart phone and search "SmartLife-SmartHome" , ownload and install the APP.

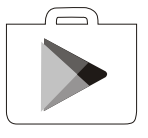

### **For IOS smart phone**

Method1: Please scan the QR code and follow the tips to get into "AppStore", download and install the APP.

Method2: Open the Apple "AppStore" on your smart phone and search "SmartLife-SmartHome" , download and install the APP.

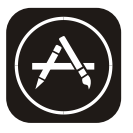

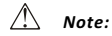

*Please enable the permissions of Storage/Location/Camera for this APP when installing. Otherwise it will have some problems when operating.* 

### **Activate APP**

### **The first time the app is used, it will need activating.**

1. Launch the APP "SmartLife-SmartHome" on your smart phone.

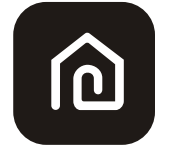

**SmartLife-SmartHome**

2. Method1:Tap button "Scan" and scan the right Activate QR code Method2: Tap "or Enter Activation Code" in bottom of the screen, then enter the activate code and tap "CONFIRM".

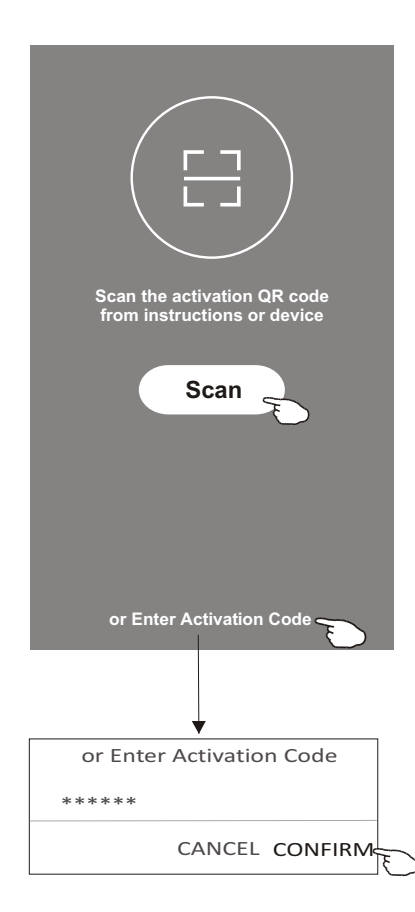

Activate QR code and activation code

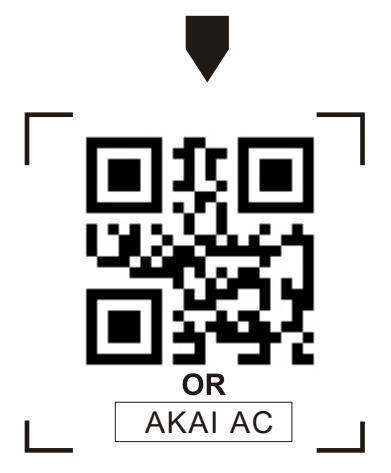

*Note Without the QR code or activation code, you can't active the APP and using it, please keep them safe.*

### **Registration**

- 1. If you don't have any account please tap button "Register".
- 2.Read the Privacy Policy and tap "Agree".

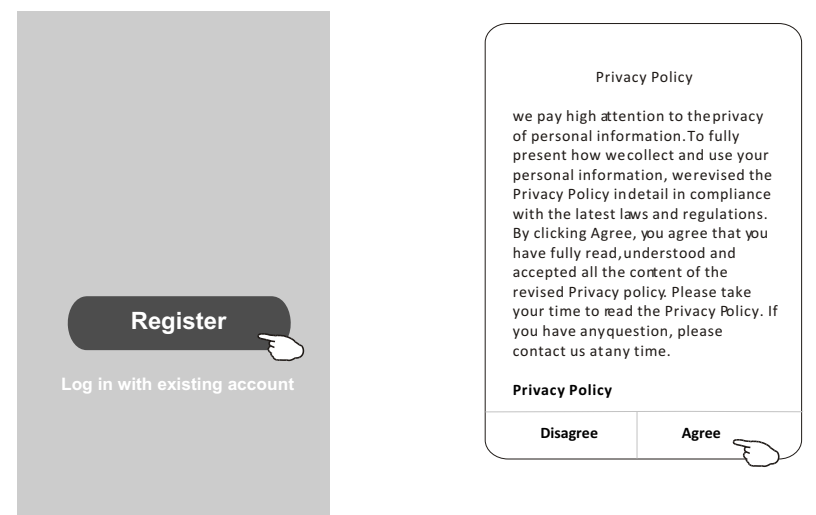

- 3.Tap">" and choose the country.
- 4.Enter your e-mail address.
- 5.Tap the button "Obtain verification code".

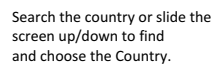

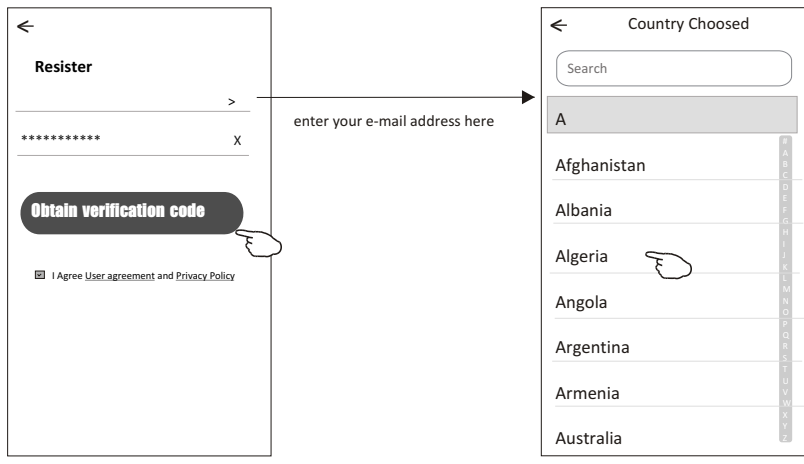

# **Registration**

6.Enter the verification code you received from e-mail.

7.Set the Password with 6-20 characters including characters and numbers.

8.Tap "Done".

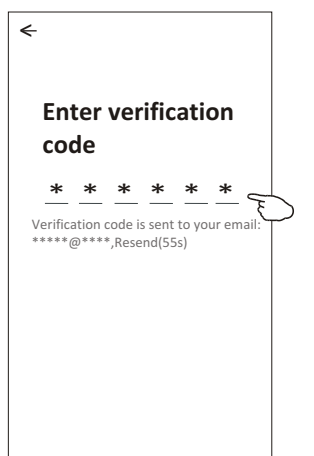

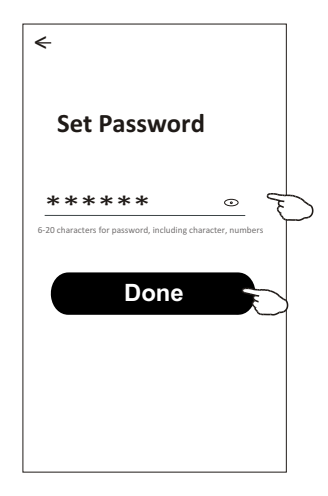

### **Login Login**

- 1.Tap "Log in with existing account".
- 2.Enter your registered account and password.
- 3.Tap "Log in" button.

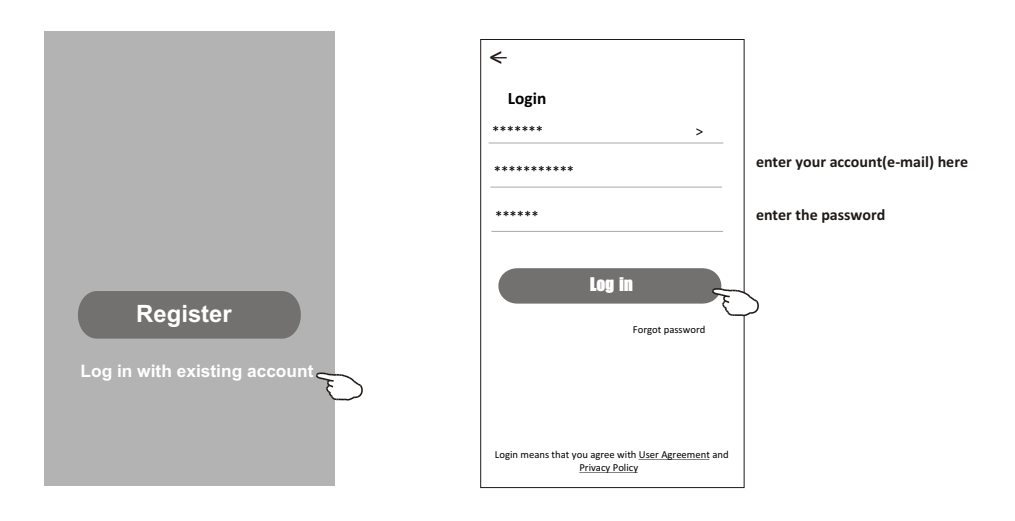

## **Login**

### **The first time the APP is used, Create family is needed:**

4.Tap "Create family".

- 5.Make name for the family.
- 6.Set the location.
- 7.Choose default rooms or add new rooms.
- 8.Tap "Done" and "Completed".

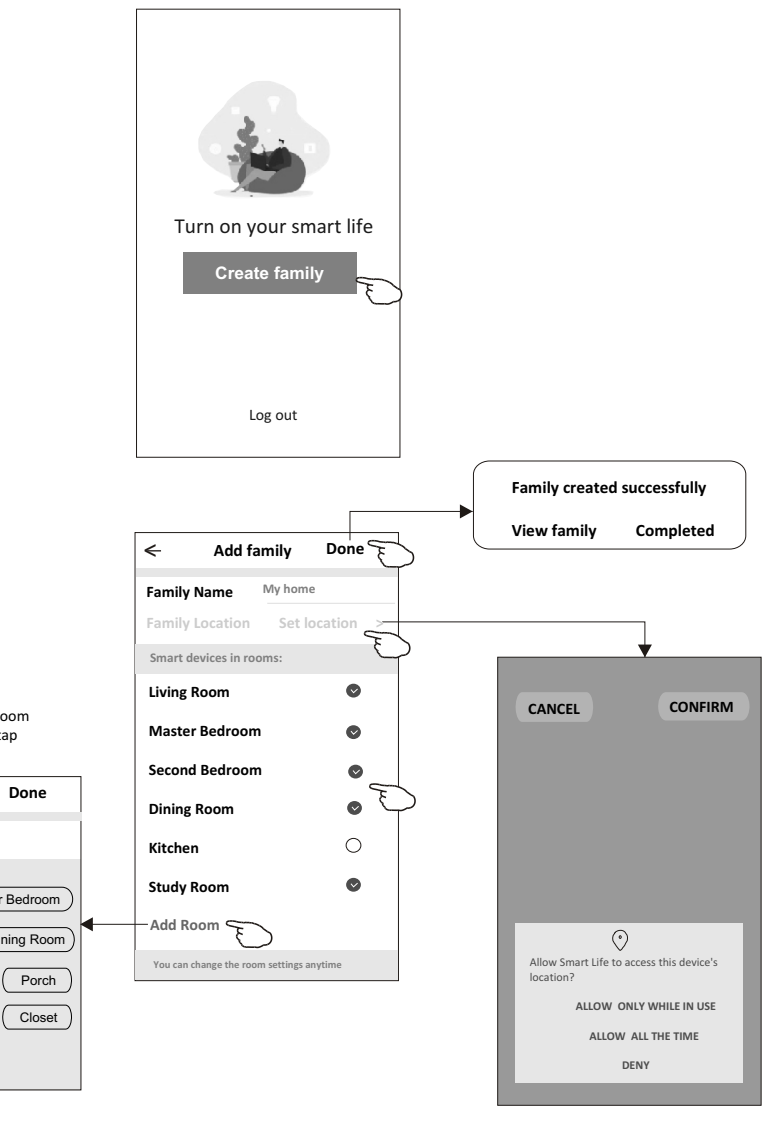

choose the recommended room or make a new room, then tap Done.

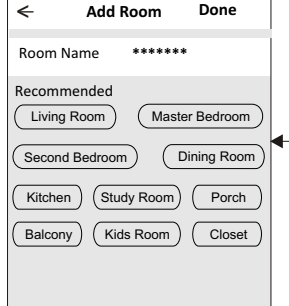

*Note: The app can open the map on your phone and you can set the location where you are.*

# **Login**

### **Forgot the password**

### **If you forgot the password or you want to reset the password, operate as below:**

1.Tap "Forgot password".

2. Enter your account(e-mail address) and tap button "Obtain verification code".

3.Enter the verification code received by your e-mail.

4.Set the new password and tap button "Done".

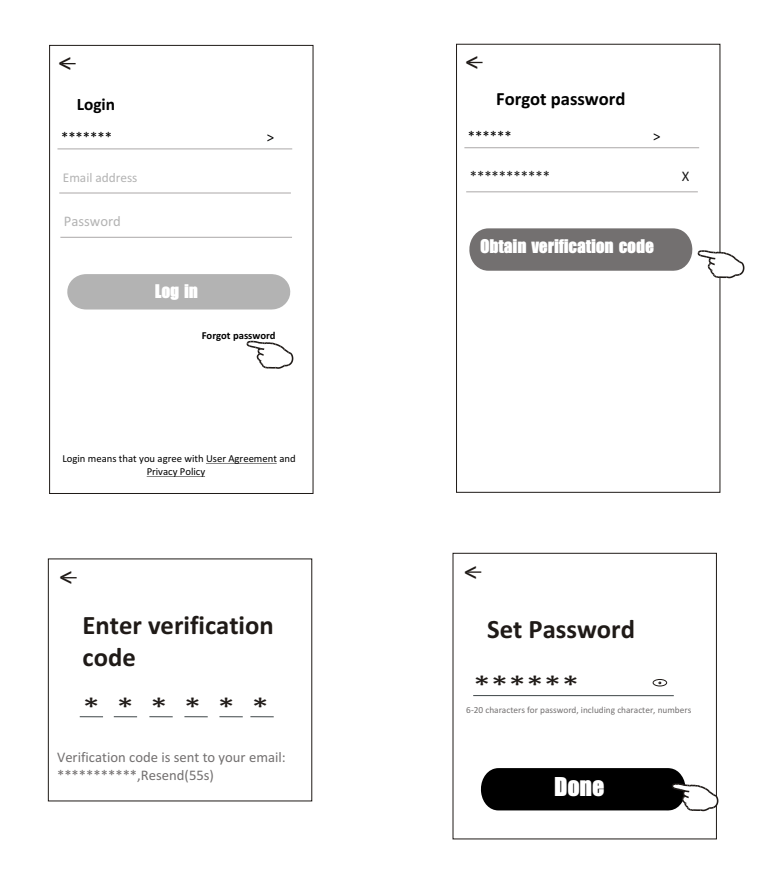

# **Add device**

### **There are 2 modes CF(Quick connection) and AP(Access Point) for adding device. CF mode**

- 1.Power on the indoor unit, no need to launch the air conditioner.
- 2.Click "+" in the upper right corner of the "Home" screen
	- or tap "Add device" on the room which has no device.
- 3.Tap the "Split Air conditioner" logo.
- 4.Input the password of the Wi-Fi which the same as your smart phone connected, then tap "Next".
- 5.Follow the comments on the next screen to reset the Wi-Fi module then check "Confirm the device is reset" and tap"Next".
- 6.You can see the percent rate of connecting process, at the same time PP","SA","AP" shining in turn on the indoor display.

"PP" means "Searching the router"

- "SA" means "connected to the router"
- "AP" means "connected to the server"

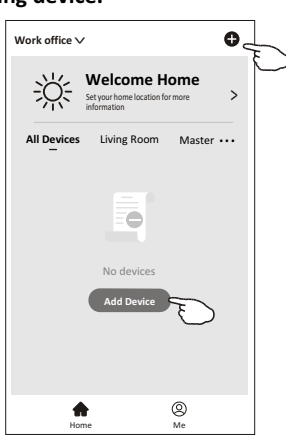

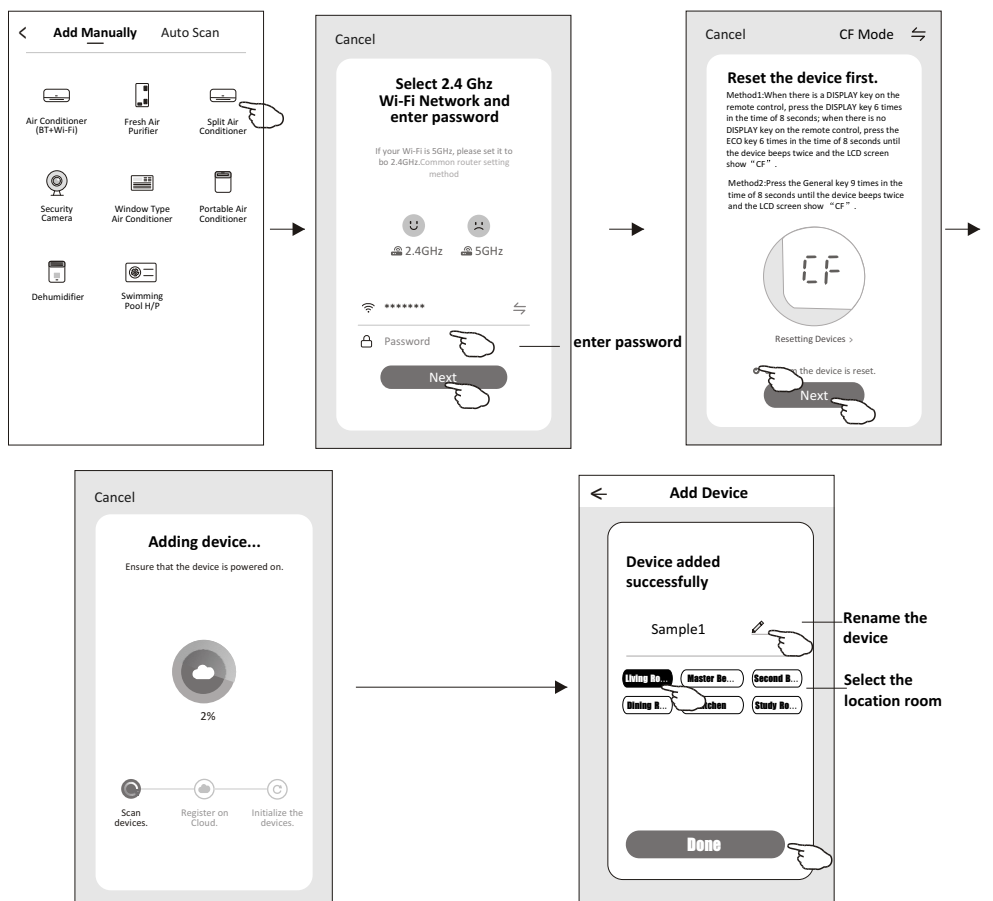

# **Add device**

### **There are 2 methods to add the device. 2-AP mode**

1.Power on the indoor unit, no need to launch the air conditioner.

- 2.Click "+" in the upper right corner of the "Home" screen
- or tap "Add device" on the room which has no device.
- 3.Tap the "Split Air Conditioner" logo.
- 4.Input the password of the Wi-Fi which the same as your smart phone connected, then tap "Next".
- 5.Tap  $\epsilon$  in the upper right corner and choose "AP Mode" then follow the comments on the screen to reset the Wi-Fi module then check "Confirm the device is reset" and tap"Next".
- 6.Read the instruction carefully and tap "Connect now".
- 7. In the network setting screen, select "SmartLife- $***$ ", and tap" $\leq$  ".
- 8.You can see the percent rate of connecting process, at the same time "PP","SA","AP" shining in turn on the indoor display.
	- "PP" means "Searching the router"
	- "SA" means "connected to the router"
	- "AP" means "connected to the server"

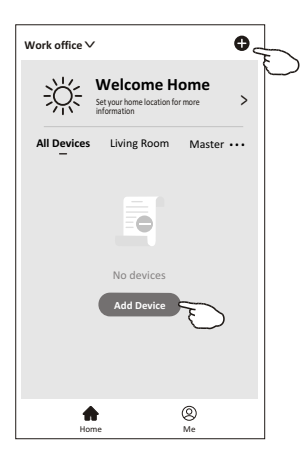

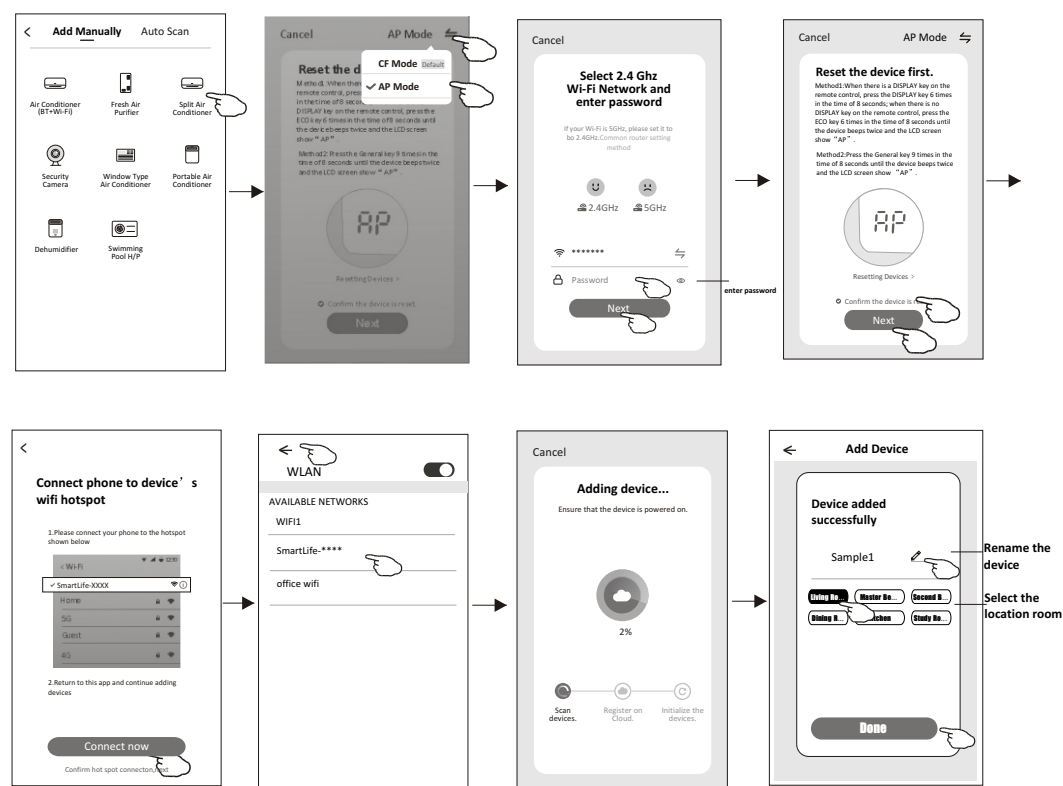

# **Air conditioner control**

**The device control screen will pop up automatically after adding the device.**

**The device control screen will pop up manually by tapping the device name on the home screen.**

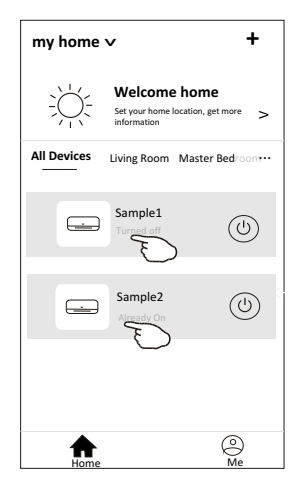

*Note:*

*There are two different control forms base on different software or Wi-Fi module firmware. Please read the manual carefully base on the real control interface.*

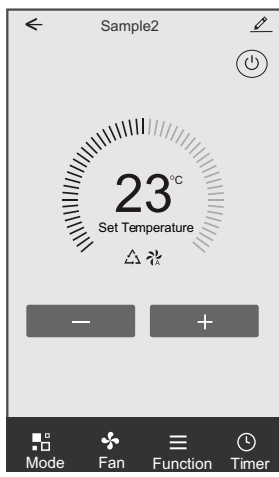

**Control form1 Control form2**

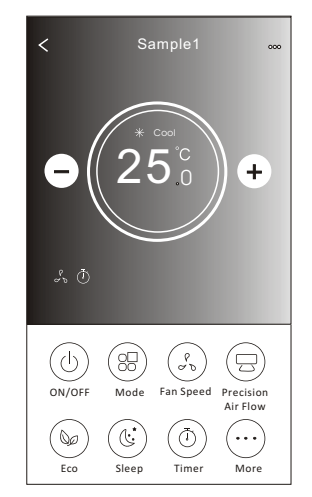

### **Control form1**

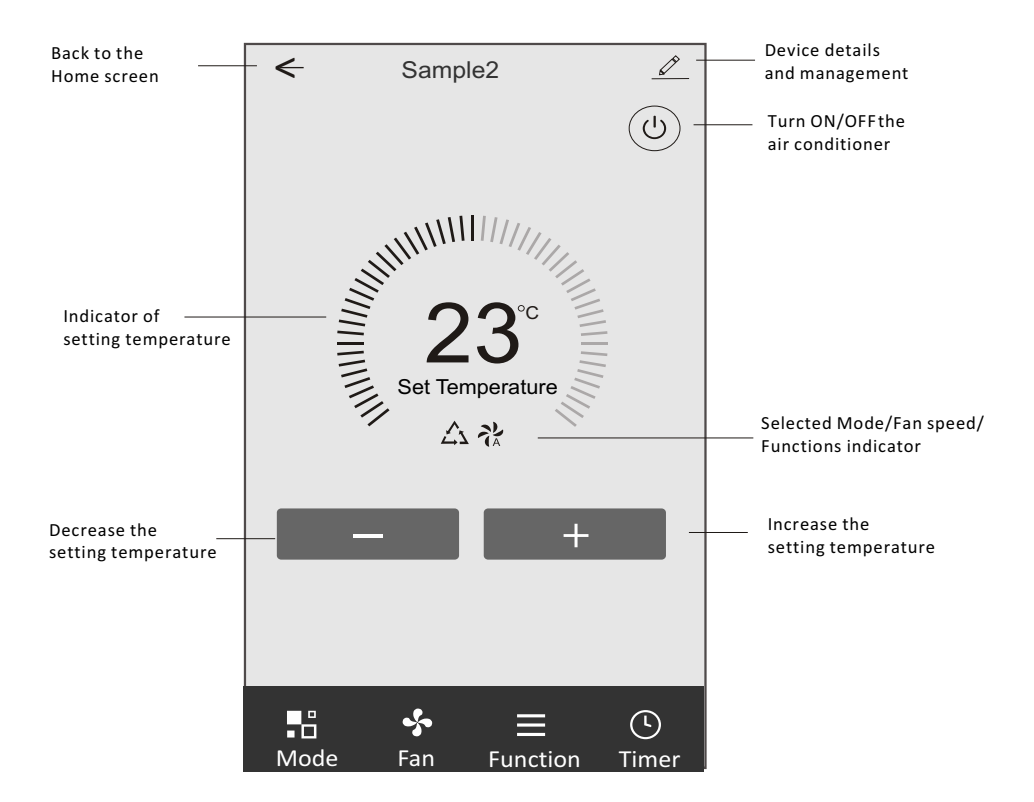

### **The main control interface**

## **Control form1-Mode setting**

- 1.Tap Mode to pop up the Mode screen.
- 2.Select one of the mode Feel/Cool/Heat/Dry/Fan.
- 3.Tap anywhere around the setting temperature to cancel the Mode setting.

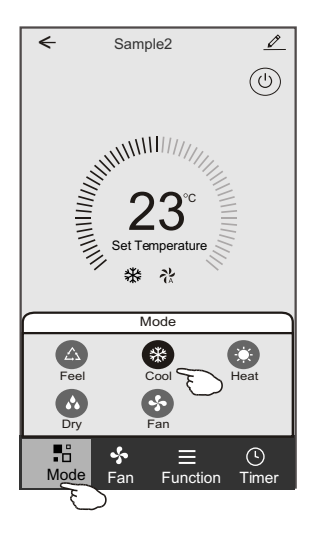

# **Control form1-Select fan speed**

- 1.Tap Fan to pop up the Fan screen.
- 2.Select one of the fan speed High/med/Low/Auto.
- 3.Tap anywhere around the setting temperature to cancel the selection.

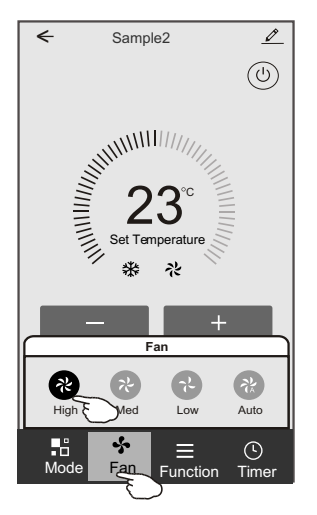

# **Control form1-Function setting**

- 1.Tap Function to pop up the Function screen.
- 2.Select one of the functions Sleep/Turbo/ECO.
- 3.Select UP-DOWN/LEFT-RIGHT for auto swing with direction of UP-DOWN/LEFT-RIGHT.
- 4.Tap anywhere around the setting temperature to cancel the Function setting.

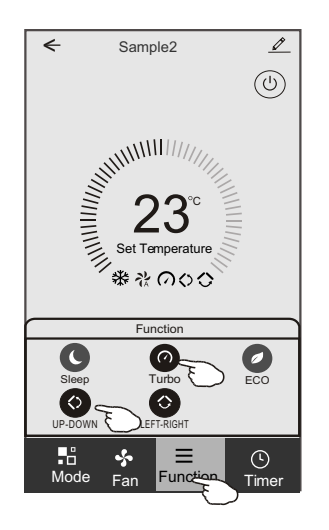

# **Control form1-Timer adding**

- 1.Tap Timer to pop up the Add Timer screen.
- 2.Tap Add Timer.

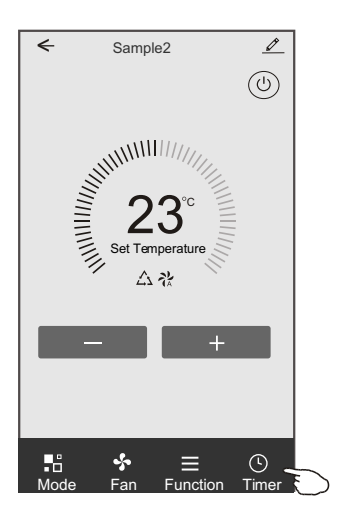

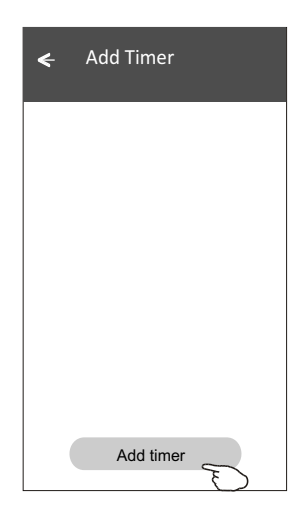

### **Control form1-Timer adding**

3.Select the time, select the repeat days and Timer on/off.

4.Select the Mode/Fan speed/Function and select the setting temperature for Timer on. 5.Tap Save to add the timer.

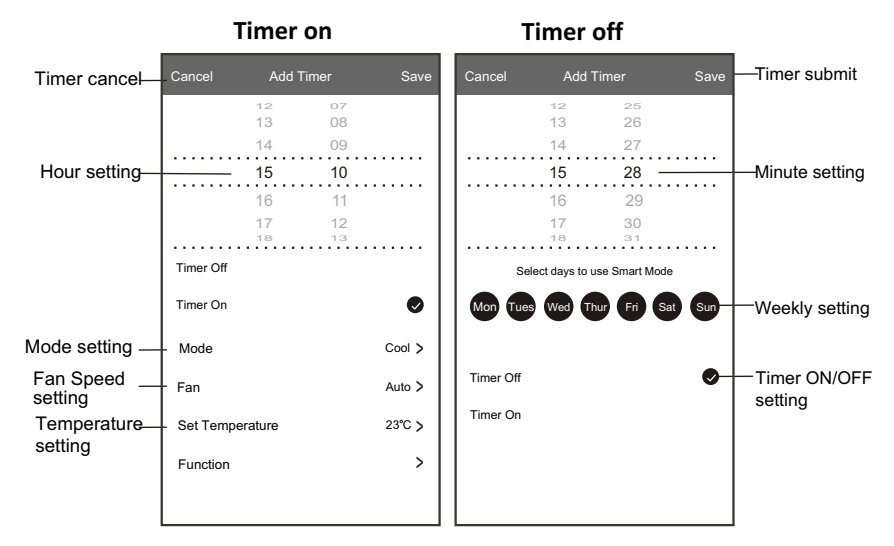

### **Control form1-Timer Management**

- 1.Tap the bar of timer to edit the Timer like the Timer adding process.
- 2.Click the switch to enable or disable the Timer.
- 3.Holdind the bar of Timer about 3seconds and pop up the Remove Timer screen, tap CONFIRM and remove the Timer.

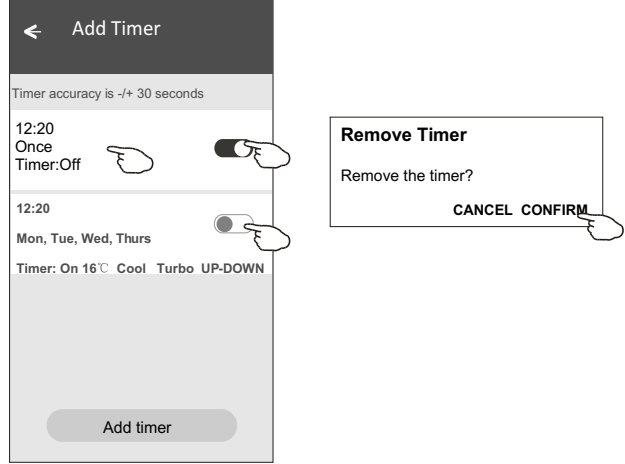

# **Control form2**

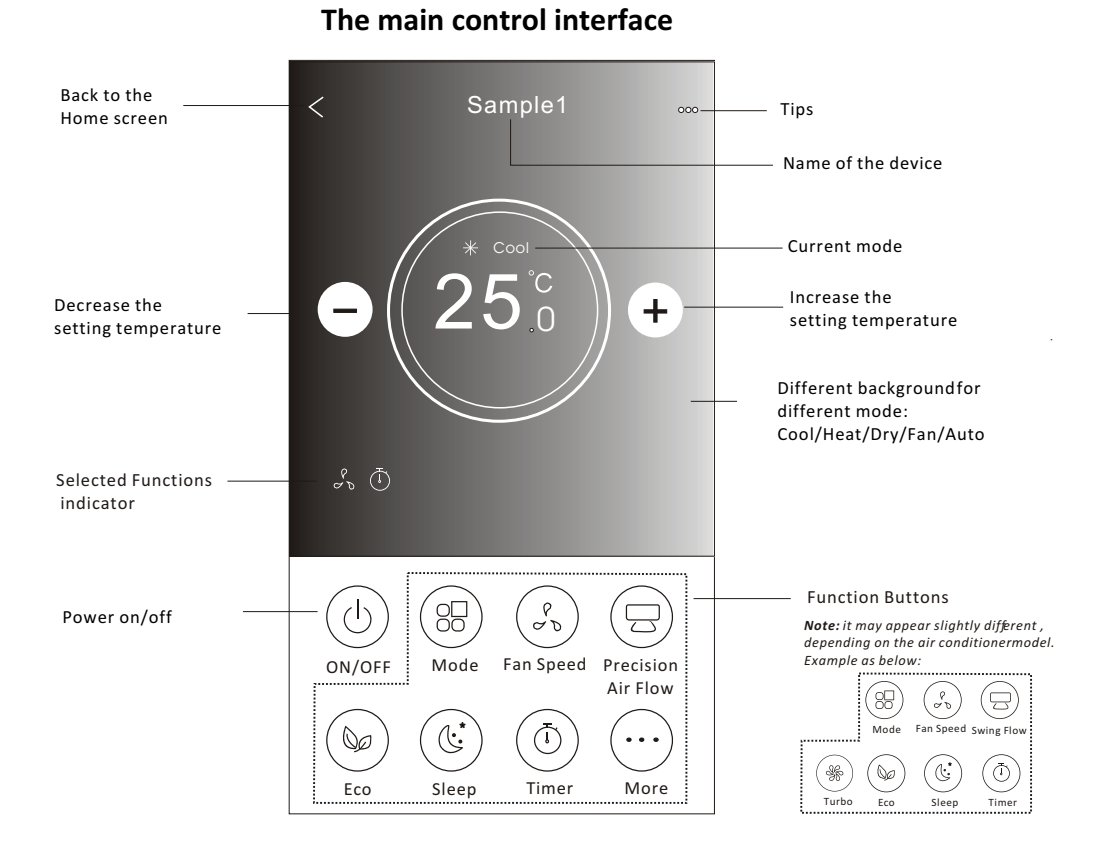

# 15

# **Control form2-Mode setting**

- 1.Tap the Mode button.
- 2. There are 5 modes on the Mode screen, tap one button to set the Air conditioner working mode.
- 3.Tap the X button to back the main control screen.
- 4.The mode and background will change on the screen.

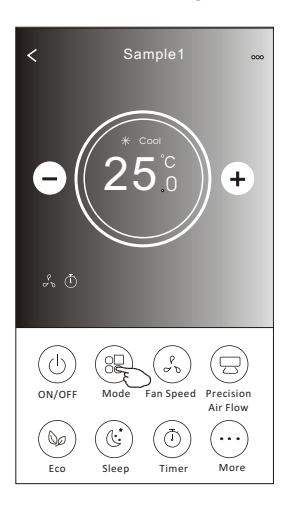

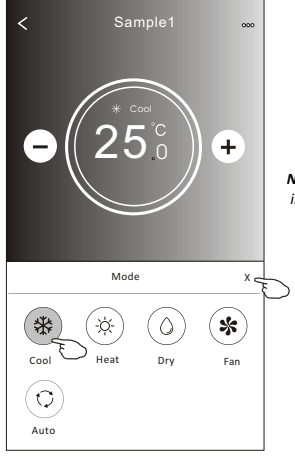

*Note: please read the details of each mode in the user manual to control more comfortable.* 

### **Control form2-Fan speed selection**

- 1.Tap the Fan speed button.
- 2.Choose your desired fan speed and tap it.
- 3.Tap the X button to back the main control screen.
- 4. The selected fan speed indicator will appear on the screen.

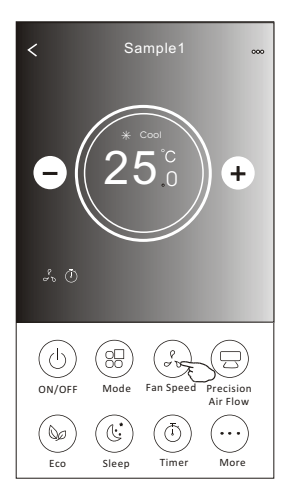

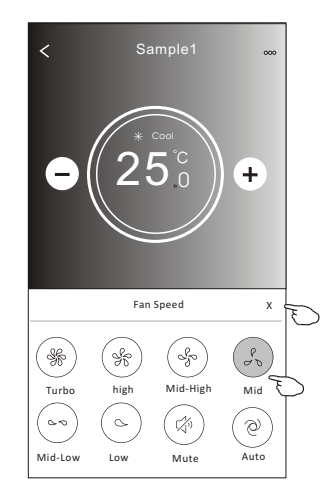

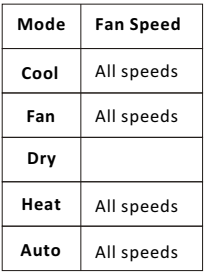

### *Note:*

*Fan Speed can*'*t be adjusted on Dry mode .* 

*Note: Fan Speed screen may appear slightly different ,* depending on the air conditionermodel. *Example as below:*

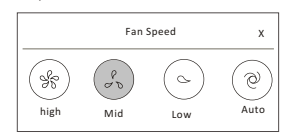

### **Control form2-Air Flow control**

- 1.Tap the Precision Air Flow button or Swing Flow button.
- 2.Choose your desired air flow and tap it.
- 3.Tap the X button to back to the main control screen.
- 4.The selected air flow indicator will appear on the screen.
- *Note: For some models without auto Left-Right wind, If you active it, you will hear a beep,but no any actions.*

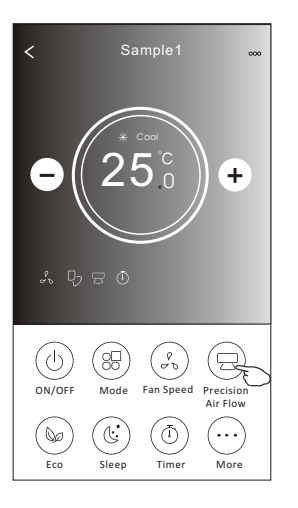

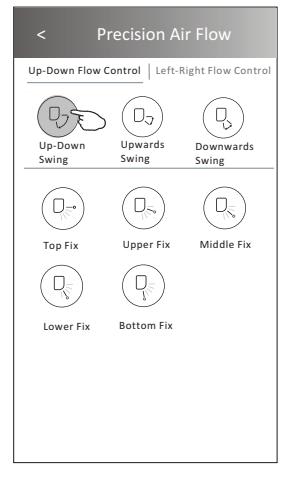

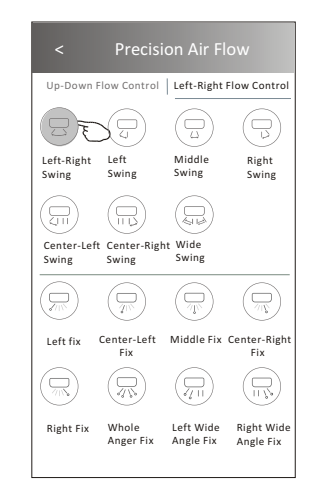

*Note: The Main control screen and Air Flow screen may appear slightly different , depending on the air conditioner model.Example as below:*

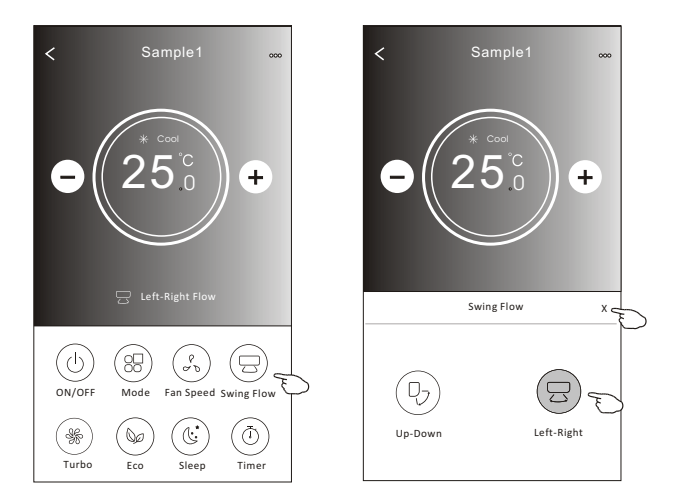

### **Control form2-ECO function**

- 1.For Eco function, just tap the button to activate the function, the button will be lighting and the indicator will appear on the screen.
- 2.Tap again to disable the function.
- 3.Temperature controlled for some air conditioner model:
	- In Cooling mode, the new setting temperature will  $\geq 26^{\circ}C$ . In heating mode, the new setting temperature will  $\leq 25^{\circ}C$ .

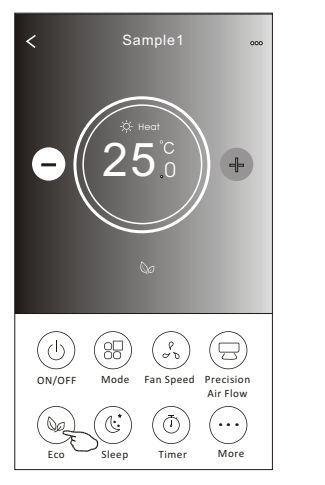

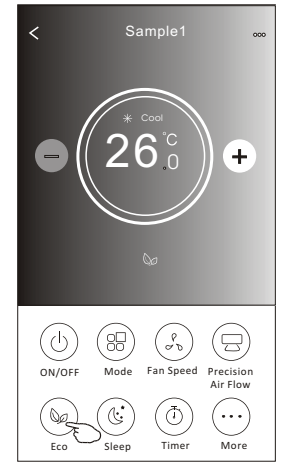

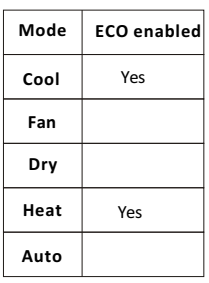

ECO is disabled on Fan/ Dry/Auto mode .

*Note: The Main control screen and ECO control method may appear slightly different , depending on the air conditioner model.Example as below:*

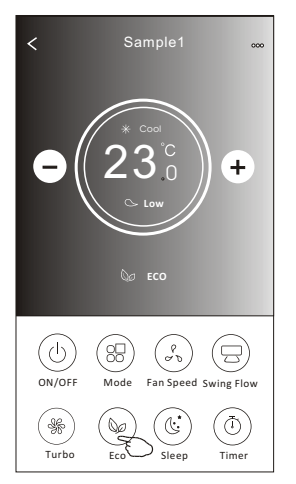

### *Note:*

*ECO is disabled on Turbo/Sleep mode too for some air conditioner model.* 

# **Air conditioner control**

### **Control form2-Sleep function**

1.Tap the Sleep button.

2.Choose your desired sleep mode and tap it.

3.Tap the X button to back to the main control screen.

4.The selected sleep mode indicator will appear on the screen.

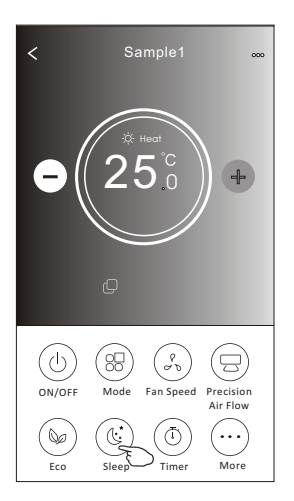

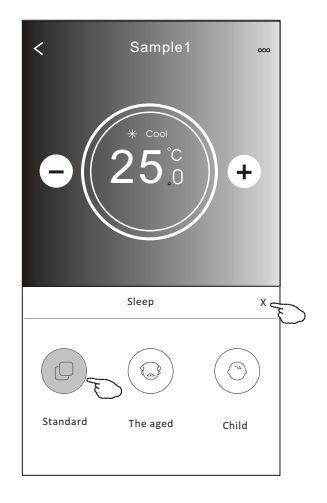

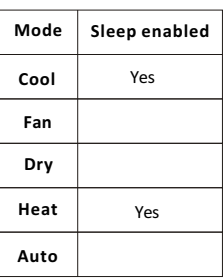

Sleep is disabled on Fan/ Dry/Auto mode .

### *Note:*

*The Main control screen may appear slightly different ,depending on the air conditioner model. Example as below:*

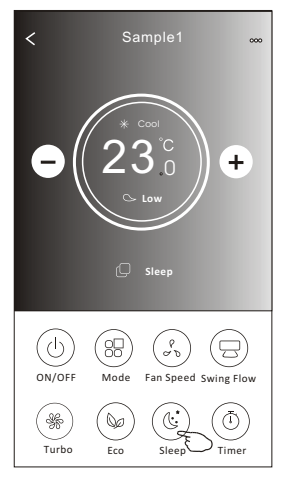

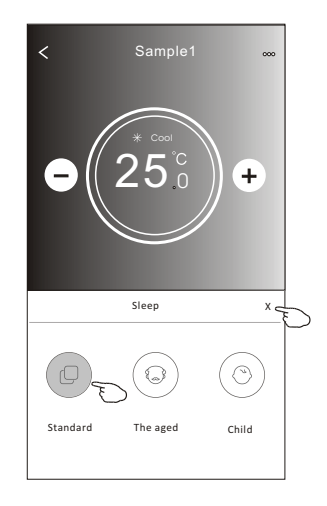

### *Note:*

*Sleep is disabled on Turbo/Sleep mode too for some air conditioner model..* 

### **Control form2-Timer(on) setting**

1.Tap the Timer button.

2.Tap + in the upper right corner of the Timer main screen.

3.Choose the Time/Repeat/Switch OFF then tap Save.

4.The timer(off) will appear on the Timer main screen.

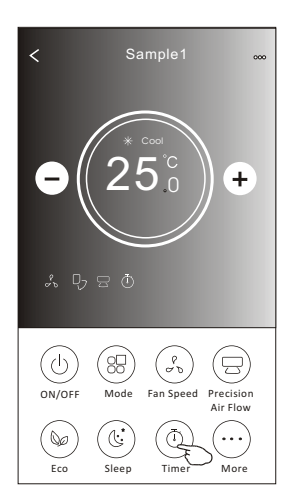

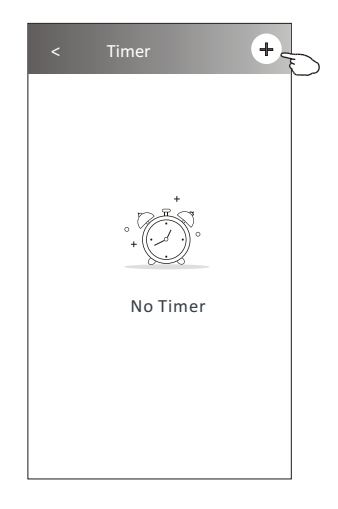

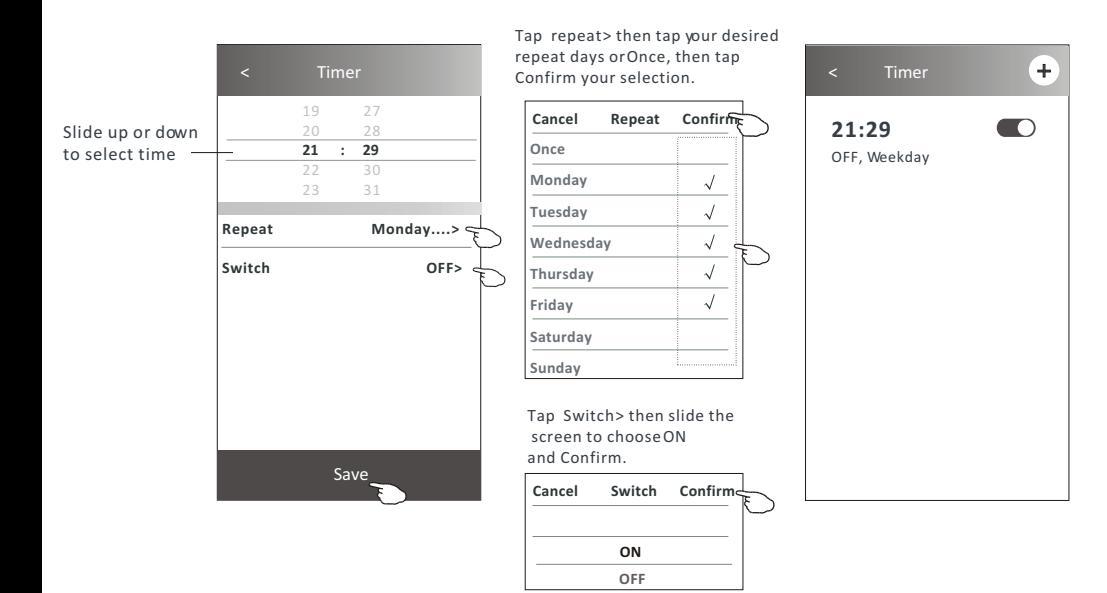

20

# **Control form2-Timer(off) setting**

1.Tap the Timer button.

- 2.Tap + in the upper right corner of the Timer main screen.
- 3.Set the Time/Repeat Date/Switch(ON)/Temperature/Mode/
- Fan speed/Air Flow as your desired and then tap Save.
- 4.The timer will appear on the Timer main screen.

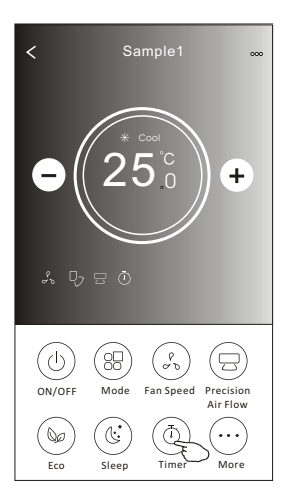

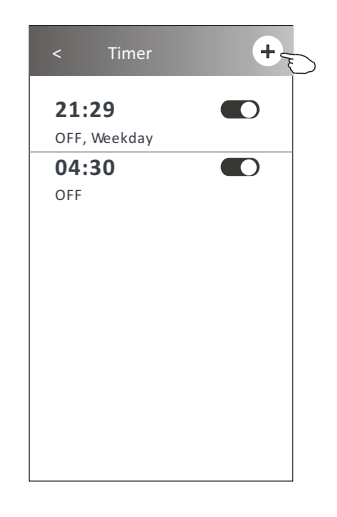

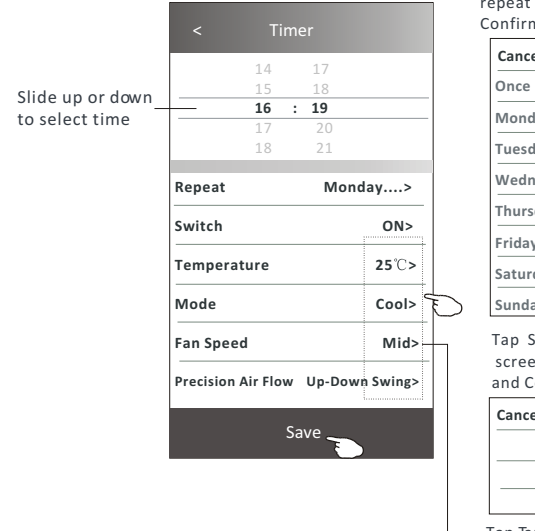

Tap repeat> then tap your desired repeat days or Once, then tap Confirm your selection. < Timer

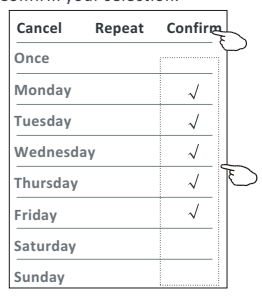

Tap Switch > then slide the screen to choose ON and Confirm.

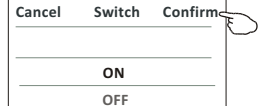

Tap Temperature/Mode/Fan Speed/ Air Flow > oneby one then setas your desired as mentioned on the previous chapter and tap Confirm the setting.

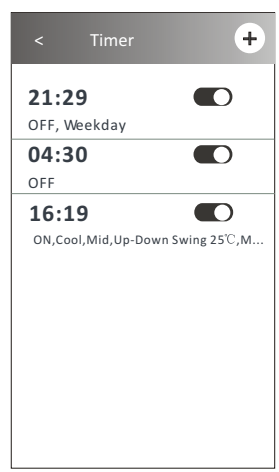

### **Control form2-Timer management**

1.Change the Timer setting: Tap anywhere of the timer list bar except the switch bar to get into the Timer setting screen, change the setting and then tap save.

2.Enable or Disable the Timer:

 Tap the left of the switch to disable the Timer. Tap the right of the switch to enable the Timer.

### 3.Delete the Timer:

 Slide the list bar of the Timer from right to left until Delete button appear, then tap delete.

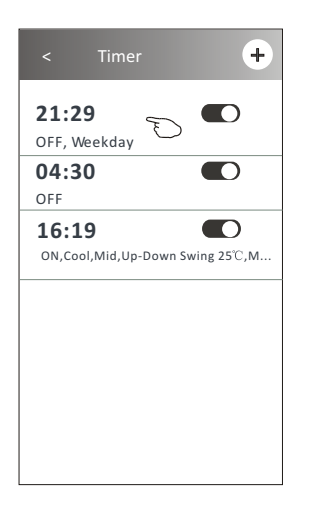

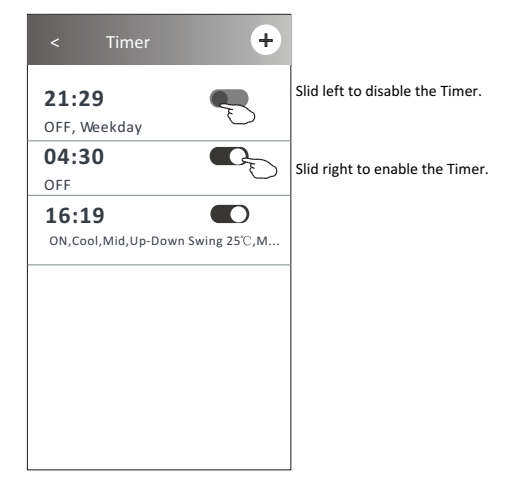

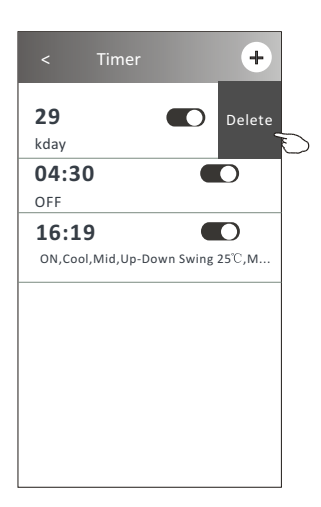

### **Control form2-More functions**

1.Tap the More button to operate additional functions if it appears on the screen.

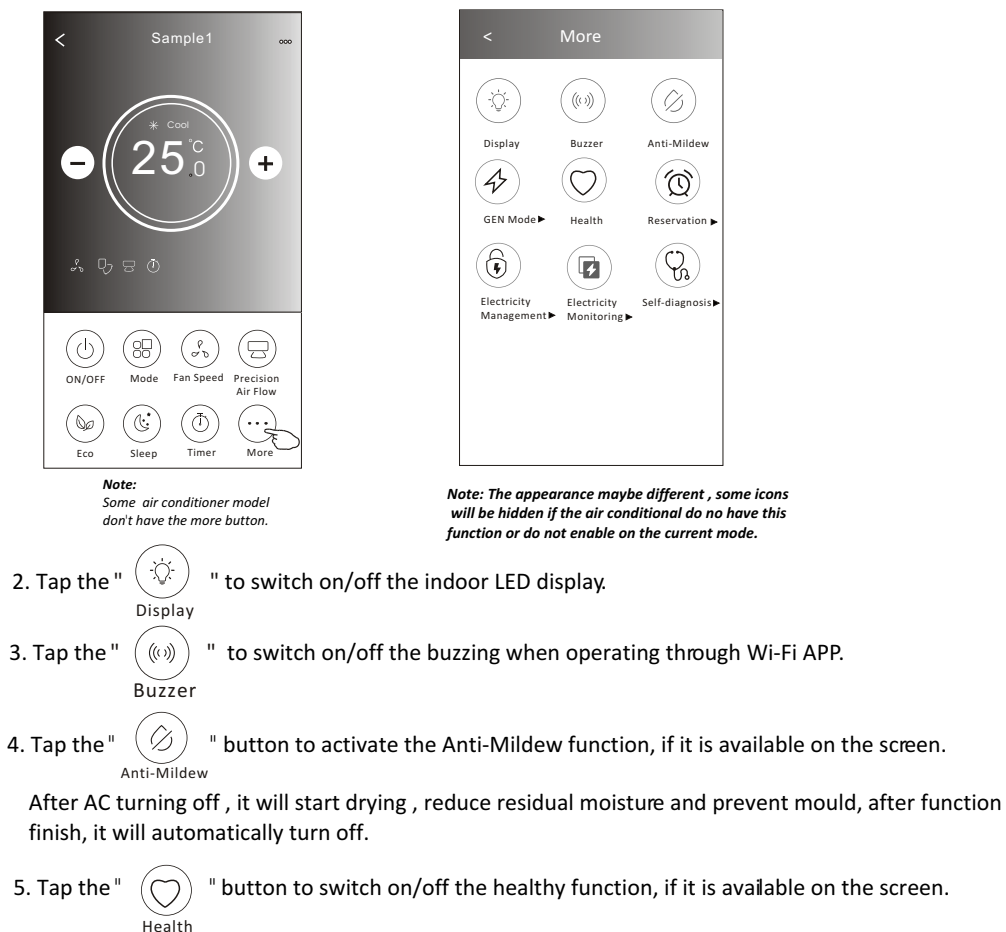

It activate the antibacterial ioniser function.This function only for models with the ioniser generator.

6. Tap the "GEN Mode" button, if it is available on the screen. In this Mode, you can choose one of the three levels of current. The air conditioner will maintain proper current to save energy.

GEN Mode

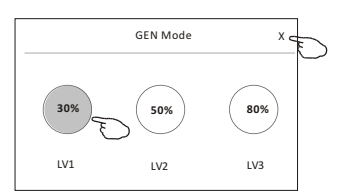

# **Control form2-More functions**

7. Tap the "Electricity Monitoring" button if it is available on the screen. In this function, you can monitor the air conditioner electricity consumption.

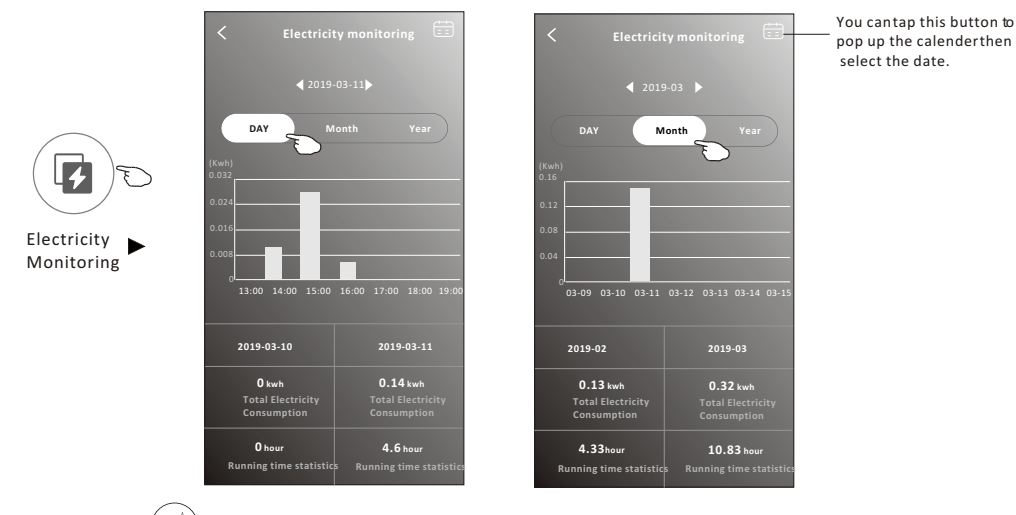

Self-Cleaning

8. Tap the "  $(\mathbb{I})$  " button, if it is available on the screen.

Check the details of the Self-Cleaning function on User Manual.

9. Tap the "8 $^{\circ}$ C Heat" button, if it is available on the screen. This function help keep the room temperature over  $8^{\circ}\text{C}$ . Check the details of the  $8^\circ$ C Heat function on User Manual.

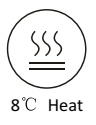

10.Tap the "Reservation" button , if it is available on the screen.

You can set the time, repeat day, temperature, mode, fan speed, air flow as you desired and then tap Save to activate the function.

The air conditioner will automatically reach your settings at the appointment time.

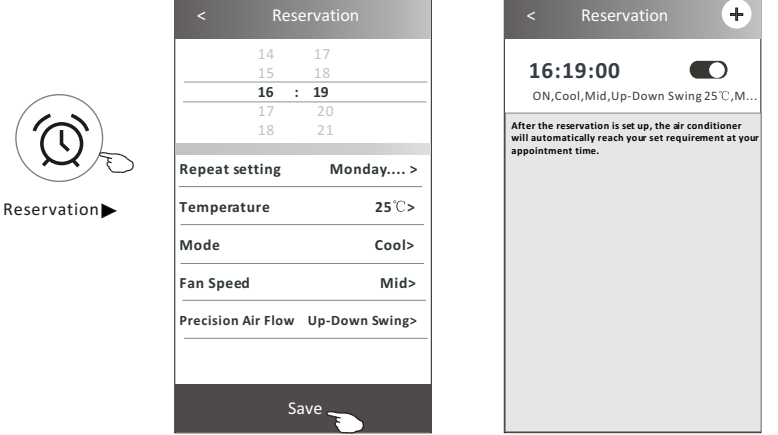

### **Air conditioner control**

### **Control form2-More functions**

11.Tap the "Self-diagnosis" button, if it is available on the screen. The air conditioner will automatically diagnosis itself and indicate the Error code and the problem instructions if possible.

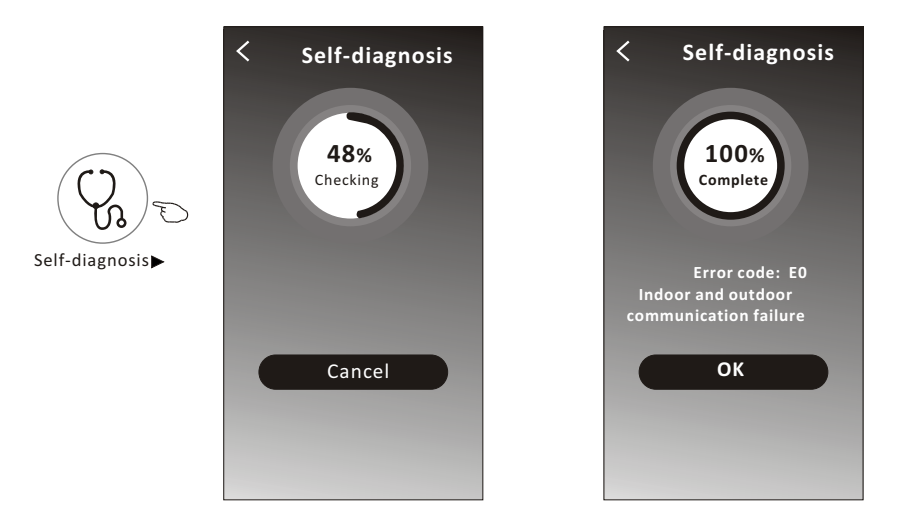

12. Tap the "  $\left(\mathbb{R}\right)$  " button if it is available on the screen.

Photosensitive This function allow the air conditioner to turn on/off the display automatically according to the light intensity.

Soft Wind

13. Tap the "  $(\vec{\theta})$  " button if it is available on the screen.

In this function, the air conditioner will blow soft airflow through the micro holes on the deflector.

# **Air conditioner control**

### **Device details and management**

Tap  $\ell$  on control form1 or tap ... on control form2, get into the device details screen. Here you can get some useful information and sharing the device to other accounts. Check the following pictures and instructions carefully.

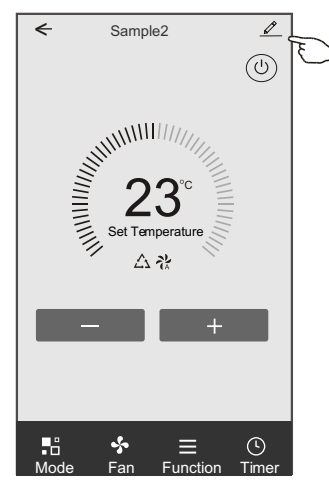

### Control form1 Control form2

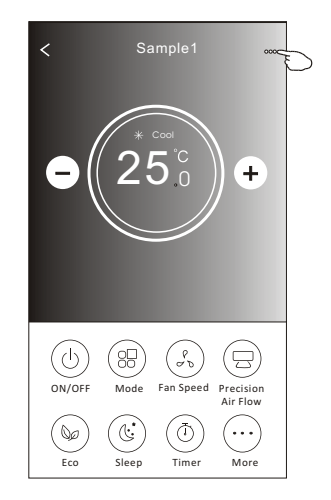

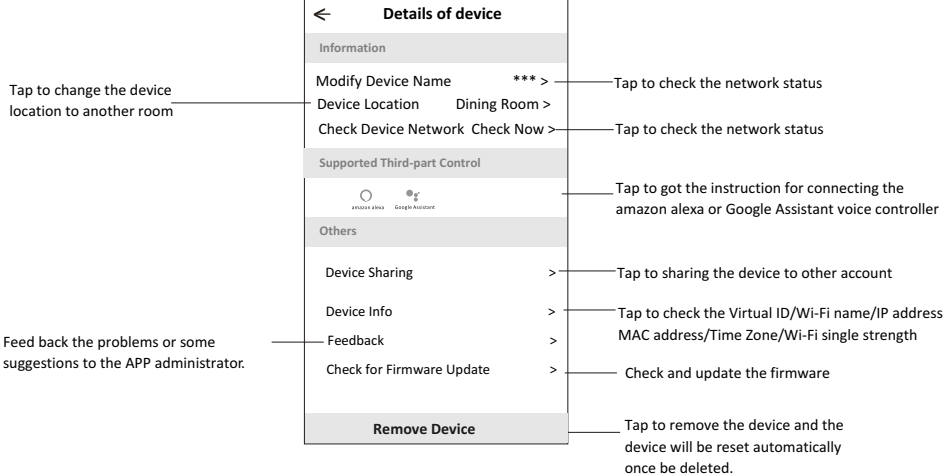

### **Device details and management**

### **How to share the devices to other accounts?**

- 1. Tap "Device Sharing" and pop up Device Sharing screen.
- 2. Tap "Add Sharing".
- 3. Select the region and enter the account which you want to sharing.
- 4. Tap "Completed", the account will appear on your sharing list.
- 5. The received sharing members should hold pressing the home screen and slide down to refresh the device list, the device will appear on the device list.

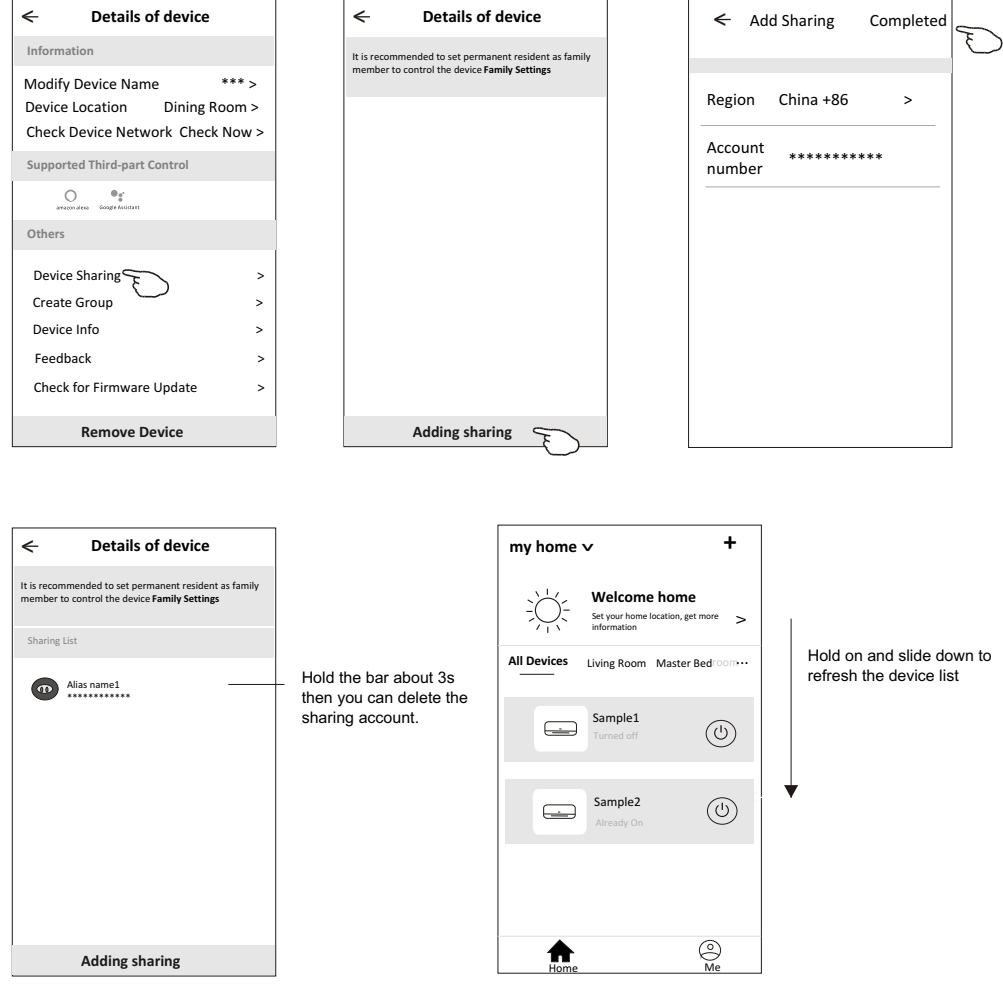

### **Account management**

### **Account Profile setting**

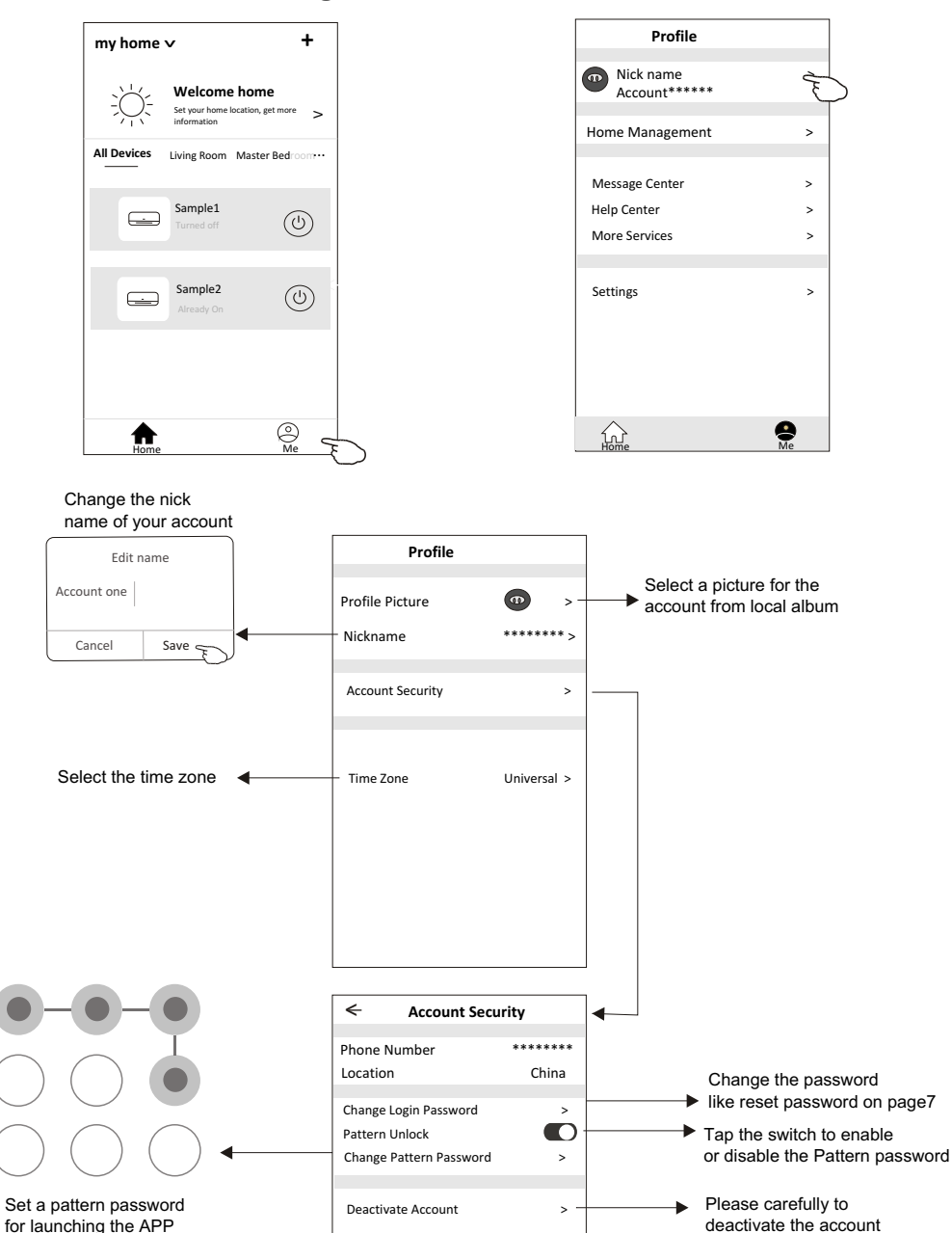

for all data will be deleted.

### **Home(Family) management**

- 1.Tap the name of home at the left upper corner of the Home Screen and select the Home Management. Or tap Me and tap Home Management.
- 2. Tap one of the families in the family list and get into Family Settings screen.

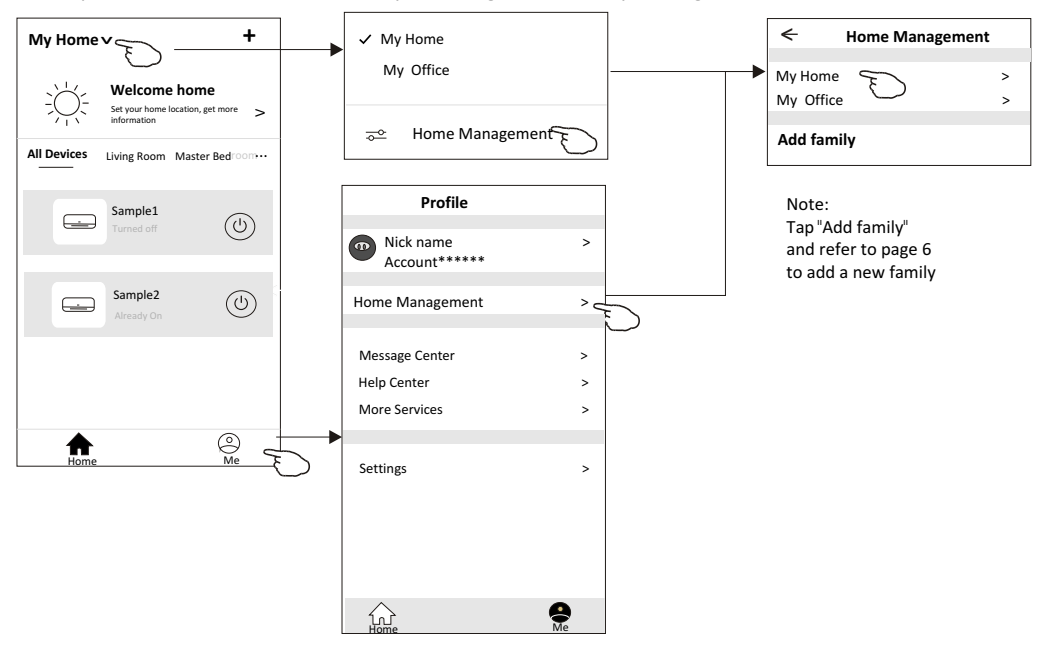

3.Set the family as the following indicators.

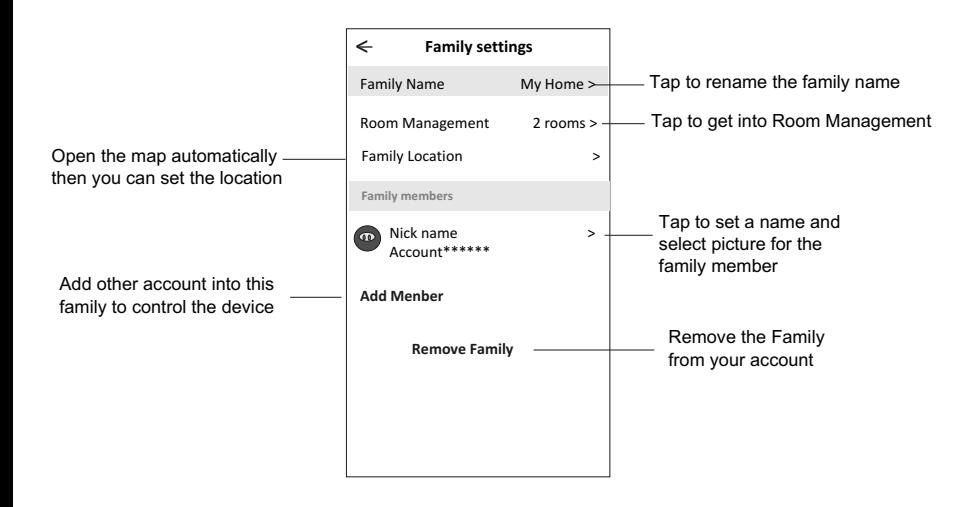

### **Notice**

- **1. For technical update, there is maybe deviation of the actual items from what is on the manual. We express our apologies. Please refer to your actual product and APP.**
- **2. Smart air conditioner APP can be altered without notice for quality improvement and also be deleted depending on the circumstances of manufacturing firms .**
- **3. In case Wi-Fi signal strength is weakened, smart App may be disconnected. So make sure the indoor unit near to wireless router.**
- **4. DHCP server function should be activated for wireless router.**
- **5. The internet connection may fail because of a firewall problem. In this case, contact your internet service provider.**
- **6. For smart phone system security and network setting, make sure Smart air conditioner APP is trusted.**

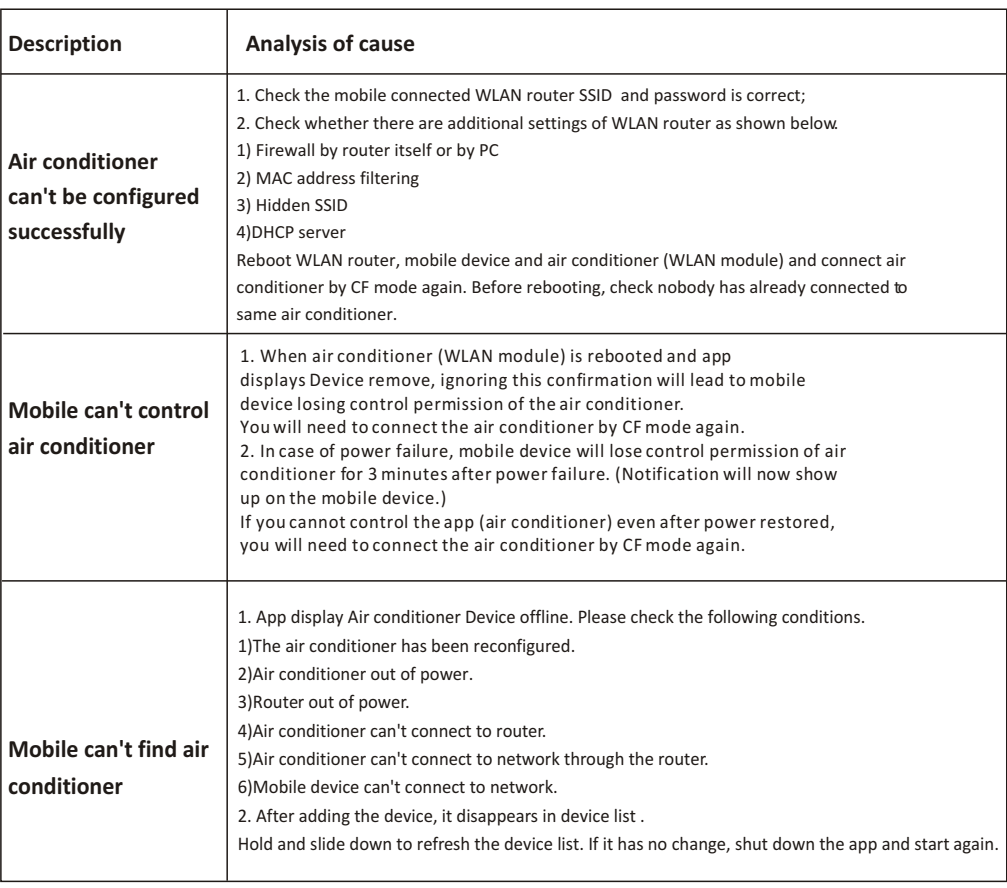

# **Trouble Shooting**